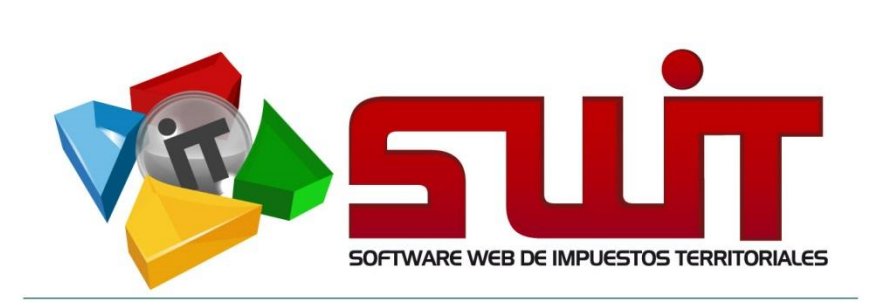

# **SWIT - SOFTWARE WEB DE IMPUESTOS TERRITORIALES**

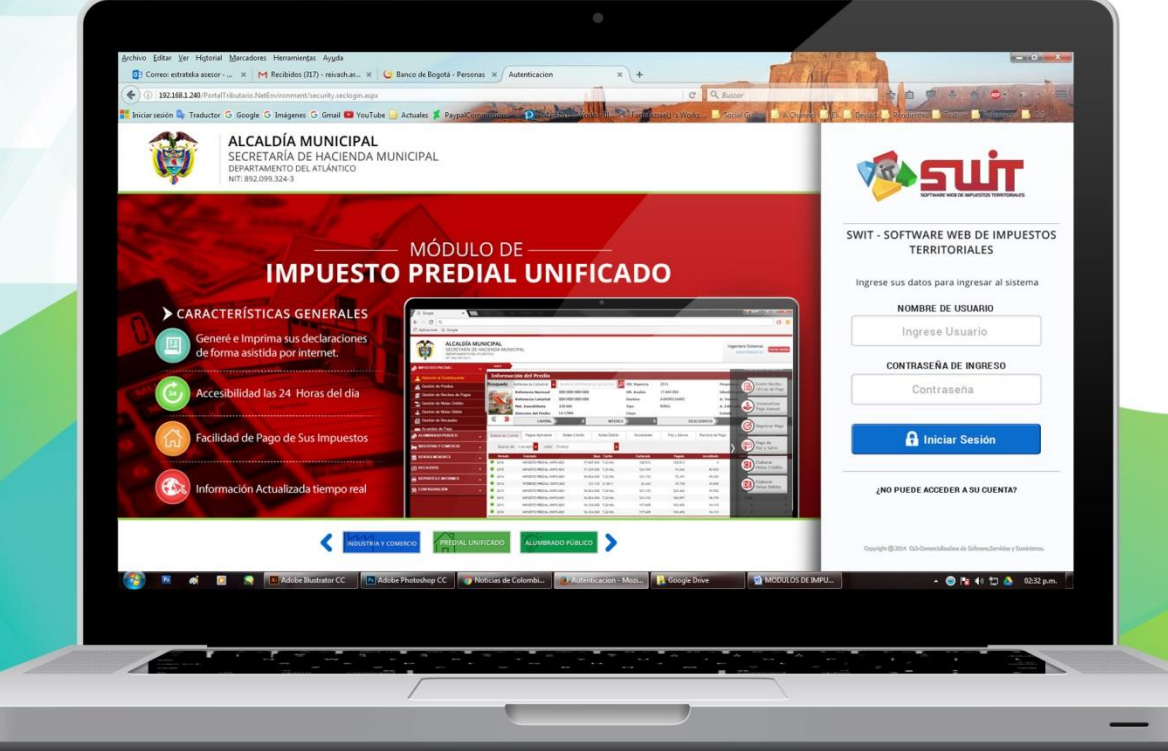

# MANUAL DE USUARIO V.2017 **RETENCION DE INDUSTRIA Y COMERCIO**

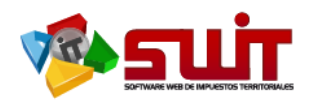

# Contenido

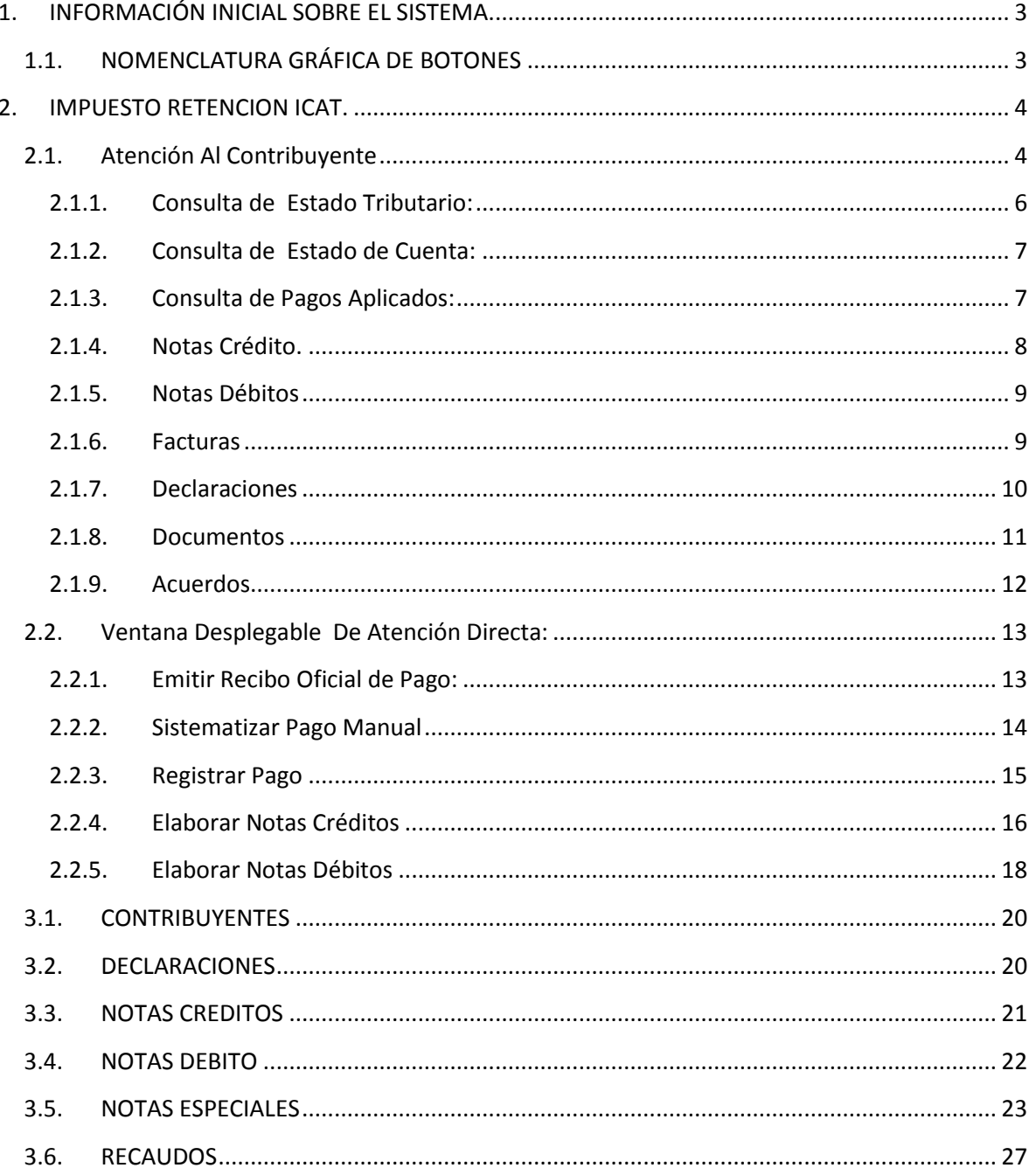

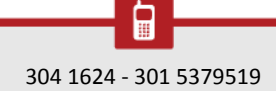

 $\boxtimes$ 

 $\circledcirc$ 

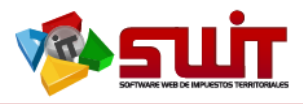

# **1. INFORMACIÓN INICIAL SOBRE EL SISTEMA**

# <span id="page-2-1"></span><span id="page-2-0"></span>**1.1. NOMENCLATURA GRÁFICA DE BOTONES**

SWIT es un software con un estilo gráfico cuidadosamente diseñado y estructurado. Los botones se repiten constantemente en varios módulos. Es importante conocerlos e identificarlos con anterioridad. A continuación, damos a conocer algunos elementos gráficos a tener en cuenta.

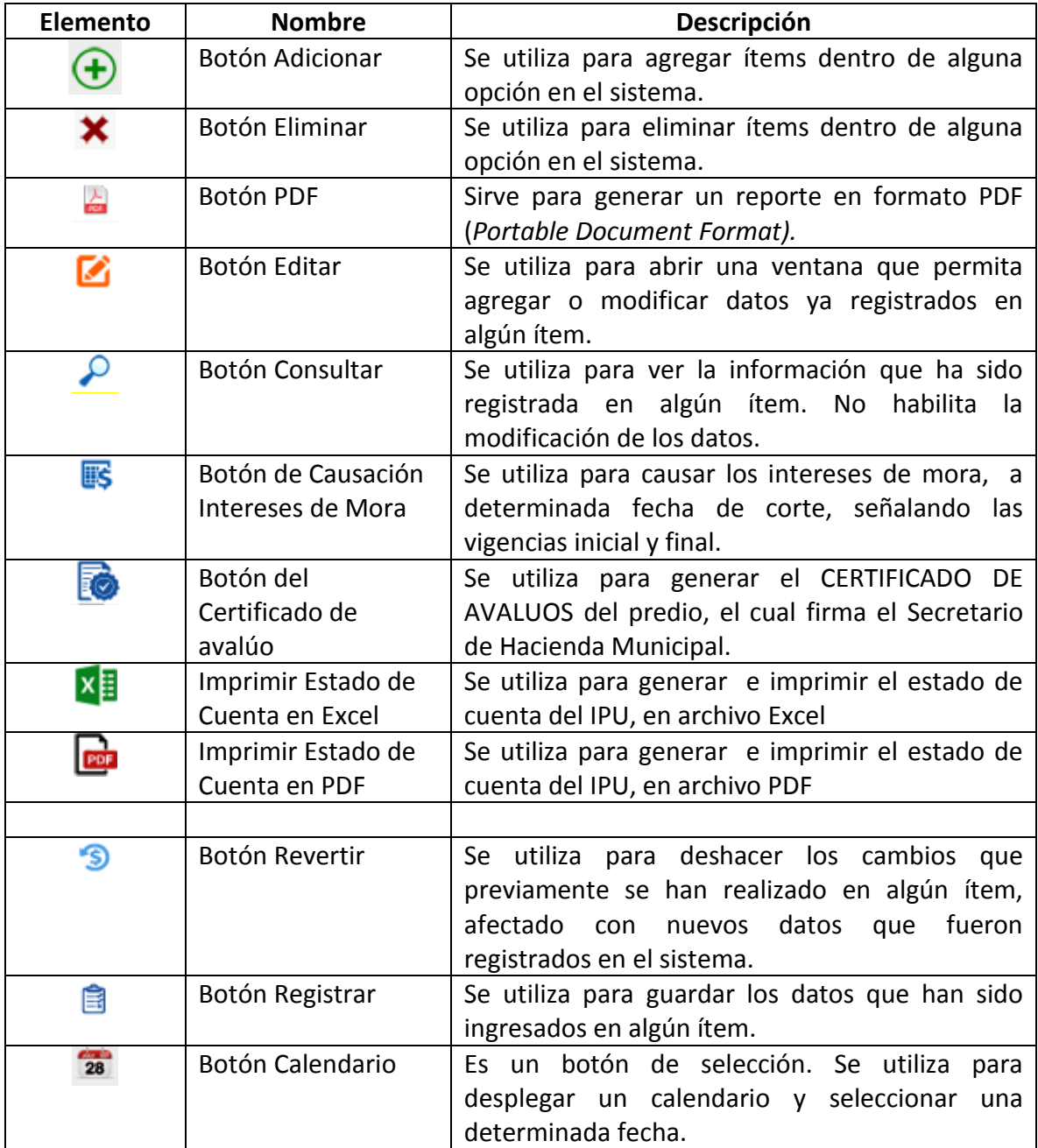

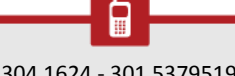

 $\boxtimes$ 

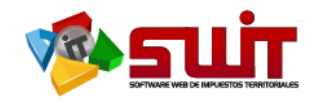

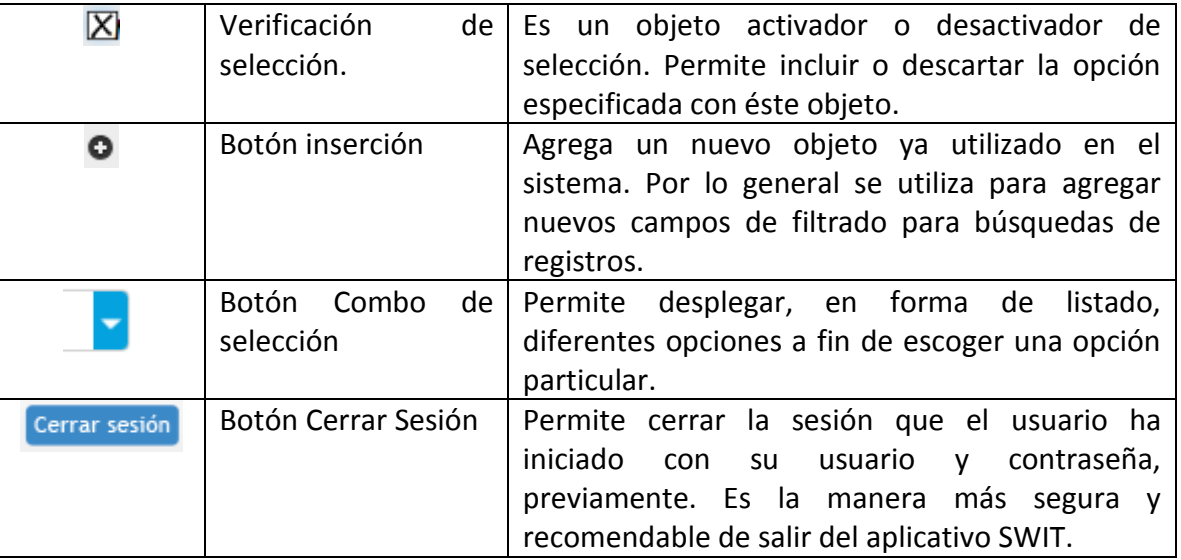

# <span id="page-3-0"></span>**2. IMPUESTO RETENCION ICAT.**

# <span id="page-3-1"></span>**2.1. Atención Al Contribuyente**

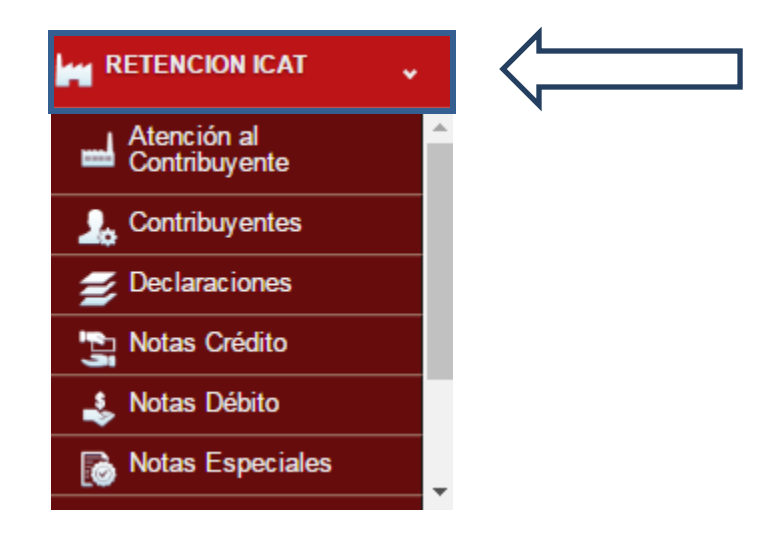

**Figura 1.** Enlace de acceso al módulo Impuesto Retención Icat. Visualiza la Atención al Contribuyente

En el módulo de Impuesto Retención Icat, hacemos clic en la opción **ATENCION AL CONTRIBUYENTE,** aquí se despliega una ventana llamada: INFORMACION DEL CONTRIBUYENTE, que contiene toda la información aporta el contribuyente en las declaraciones e inscripciones que hace del respectivo establecimiento de comercio, como es : Razón social, Nit, Régimen, Dirección de notificación, Teléfono, también contiene un cuadro anexo donde contiene la información de los establecimientos de comercio que tenga en el municipio con la siguiente información: matricula mercantil, Nombre del Establecimiento, Dirección, Placa o Referencia.

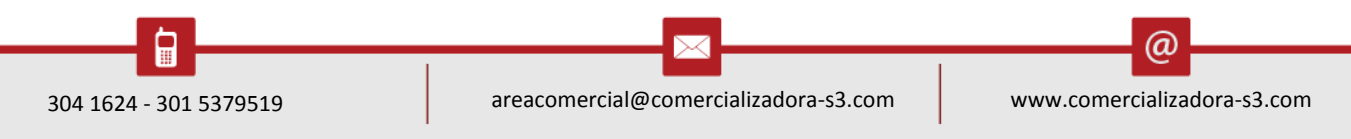

Pág. **4**

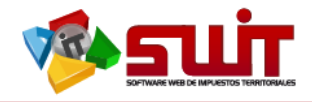

La búsqueda del establecimiento de comercio se puede consultar por los diferentes campos, como son: Nit del contribuyente, Razón social o propietario,Dirección de Establecimiento,Dirección de Notificación,Número de Placa, se escoge razón social seleccionada dando clic en esta.

| <b>SWIT</b>               | Información del Contribuyente        |                         |                              |           |                            |                                     |                   |  |
|---------------------------|--------------------------------------|-------------------------|------------------------------|-----------|----------------------------|-------------------------------------|-------------------|--|
| <b>Busqueda</b>           | NIT del Contribuyente                |                         | INGRESE NUMERO DE IDENTIFICA | ىر        |                            | <b>Establecimientos de Comercio</b> |                   |  |
|                           | <b>Razon Social:</b>                 | <b>VARIEDADES VENUS</b> |                              |           | <b>Matricula Mercantil</b> | Establecimiento                     | <b>Direccion</b>  |  |
|                           | Nit:                                 | 13007321                | <b>Telefono:</b>             | <b>NR</b> |                            | <b>VARIEDADES VENUS</b>             | C 14 7 91         |  |
|                           | <b>Regimen</b>                       | Común                   | <b>Es Temporal?</b>          | NO        |                            |                                     |                   |  |
|                           | Dirección de<br><b>Notificacion:</b> | C 14 7 91               |                              |           |                            |                                     |                   |  |
| $\langle \langle \rangle$ |                                      | <b>CAPITAL</b>          |                              |           | <b>INTERES</b>             |                                     | <b>DESCUENTOS</b> |  |

**Figura 2.** Vista de la información del contribuyente en el panel de atención al contribuyente.

En esta opción también se encuentran los botones de: ESTADO DE TRIBUTARIO, ESTADO FINANCIERO, PAGOS APLICADOS, NOTAS CREDITO, NOTAS DEBITO, FACTURAS, DECLARACIONES, DOCUMENTOS, ACUERDOS DE PAGO:

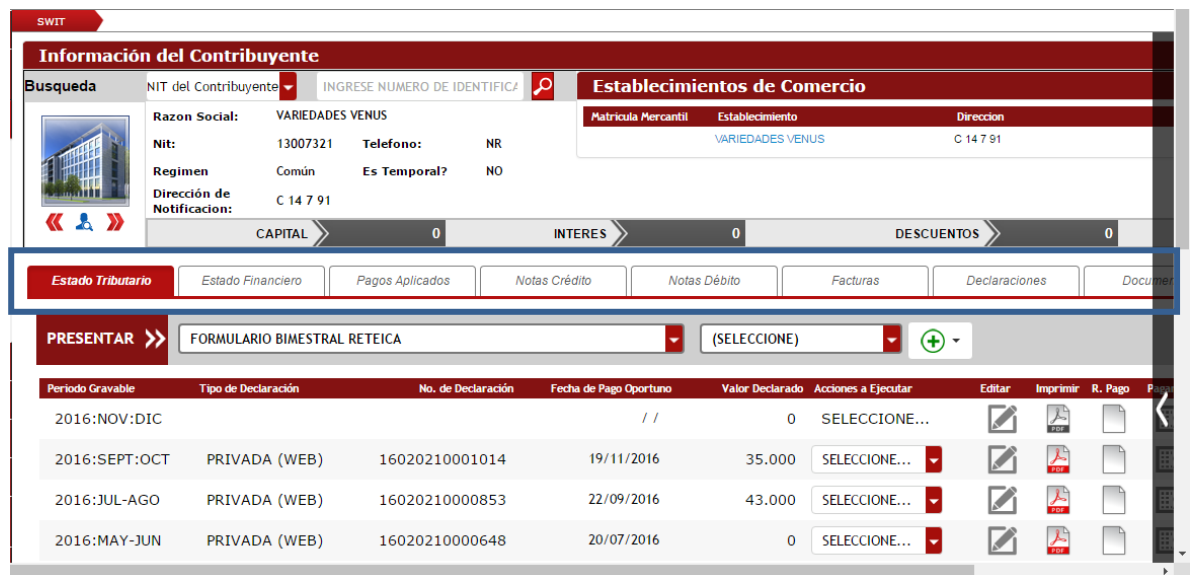

**Figura 3.** Vista del panel de opciones.

Adicional a los botones anteriormente mencionados tenemos el de impuestos relacionados , que como su nombre lo indica es la consulta de a que otros

impuesto es contribuyente el propietario del establecimiento de comercio consultado.

ω

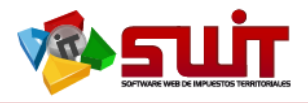

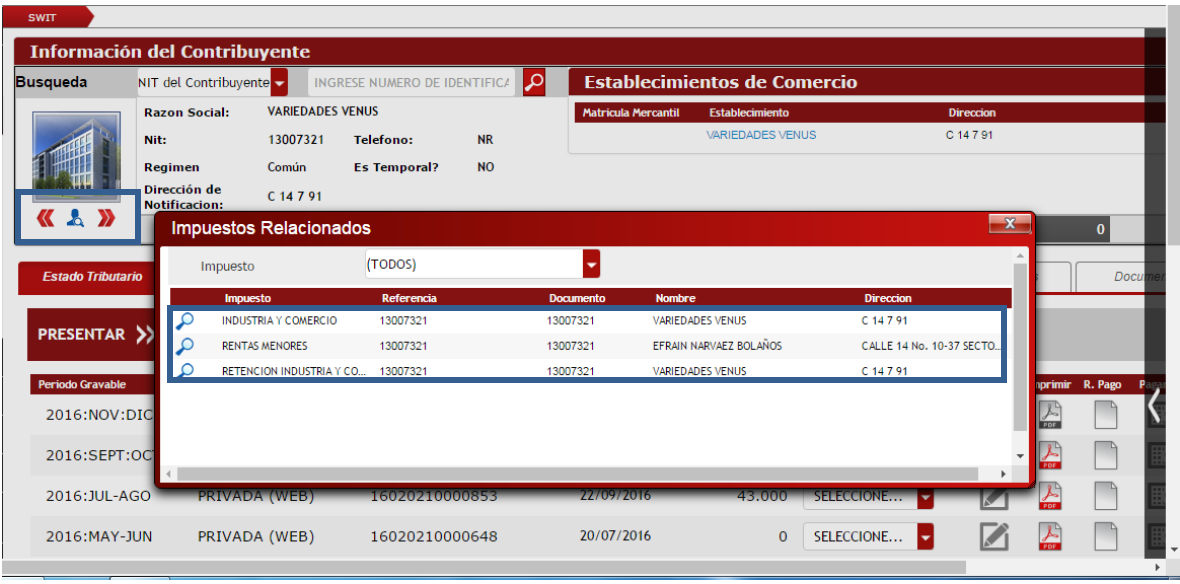

**Figura 4.** Vista de la consulta de impuestos relacionados.

# <span id="page-5-0"></span>**2.1.1. Consulta de Estado Tributario:**

| RETENCION ICAT<br><b>SWIT</b> | ATENCIÓN AL CONTRIBUYENTE<br><b>UNITIAL</b> |                    | $m$ and $\mu$            |              | <b>ULJUULINIUJ</b>                     |               |                      |       |
|-------------------------------|---------------------------------------------|--------------------|--------------------------|--------------|----------------------------------------|---------------|----------------------|-------|
| <b>Estado Tributario</b>      | <b>Estado Financiero</b>                    | Pagos Aplicados    | Notas Crédito            | Notas Débito | Facturas                               | Declaraciones |                      | Docu. |
| <b>PRESENTAR &gt;&gt;</b>     | <b>FORMULARIO BIMESTRAL RETEICA</b>         |                    | $\overline{\phantom{a}}$ | (SELECCIONE) | $\bigoplus$ -<br>ы                     |               |                      |       |
| <b>Periodo Gravable</b>       | <b>Tipo de Declaración</b>                  | No. de Declaración | Fecha de Pago Oportuno   |              | Valor Declarado Acciones a Ejecutar    | Editar        | Imprimir R. Pago     |       |
| 2016:NOV:DIC                  |                                             |                    | $\prime\prime$           | $\Omega$     | SELECCIONE                             |               |                      |       |
| 2016:SEPT:OCT                 | PRIVADA (WEB)                               | 16020210001014     | 19/11/2016               | 35,000       | SELECCIONE<br>$\overline{\phantom{a}}$ | M             | ▶                    |       |
| 2016:JUL-AGO                  | PRIVADA (WEB)                               | 16020210000853     | 22/09/2016               | 43,000       | SELECCIONE<br>$\overline{\phantom{a}}$ | M             |                      |       |
| 2016: MAY-JUN                 | PRIVADA (WEB)                               | 16020210000648     | 20/07/2016               | $\mathbf{0}$ | SELECCIONE<br>$\overline{\phantom{a}}$ | M             | 上                    |       |
| 2016: MAR-ABR                 | PRIVADA (WEB)                               | 16020210000425     | 20/05/2016               | $\Omega$     | SELECCIONE<br>$\overline{\phantom{a}}$ | V             | $\frac{1}{\sqrt{2}}$ |       |
| 2016: ENE-FEB                 |                                             |                    | $\prime\prime$           | $\Omega$     | SELECCIONE                             | $\sqrt{2}$    | $\frac{\mu}{\mu}$    |       |
| 2015:NOV-DIC                  | PRIVADA (SISTEM                             | 1205               | 20/01/2016               | 0            | $\overline{\phantom{a}}$<br>SELECCIONE | M             | $\frac{1}{2}$        |       |
| 2015:SEP-OCT                  | PRIVADA (MIGRA                              | 15029900200783     | 20/11/2015               | 33,000       | SELECCIONE<br>$\overline{\phantom{a}}$ | M             | $\frac{1}{2}$        | E     |
| 2015:JUL-AGO                  | PRIVADA (MIGRA                              | 15029900200617     | 18/09/2015               | 79,000       | SELECCIONE<br>×                        |               | $\frac{1}{100}$      | f     |

**Figura 5.** Vista del Estado de Tributario.

En la consulta del botón **ESTADO TRIBUTARIO**, se observa los periodos o vigencias declaradas o por declarar según el inicio de activada del establecimiento de comercio consultado, es decir los valores declarados por el contribuyente. En este estado tributario doce (12) columnas con la siguiente información: Periodo Gravable –Tipo de Declaración–

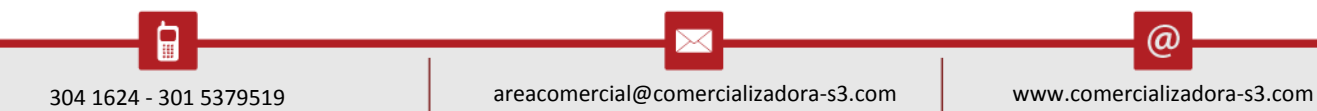

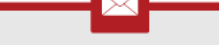

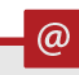

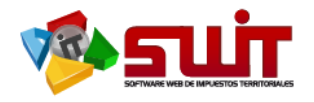

No. De Declaración–Fecha de Pago Oportuno – Valor Declarado – Acciones a Ejecutar – Editar – Imprimir–R. Pago – Pagar – P. PSE – Estado.

# <span id="page-6-0"></span>**2.1.2. Consulta de Estado de Cuenta:**

| Estado Tributario | <b>Estado Financiero</b>       | Pagos Aplicados | Notas Crédito                     | Notas Débito                |                       | Facturas      | <b>Declaraciones</b> | Docu.          |
|-------------------|--------------------------------|-----------------|-----------------------------------|-----------------------------|-----------------------|---------------|----------------------|----------------|
| Buscar en         | valor (Todos)<br>$Concepto -$  |                 |                                   |                             |                       |               |                      |                |
| Periodo           | Concepto                       |                 |                                   |                             | Facturado             | Pagado        | Acreditado           | <b>Debi</b> ta |
| 2016:SEPT:OCT     | <b>RETENCION</b>               |                 |                                   |                             | 35.000                | 35.000        | $\mathbf 0$          |                |
| 2016:SEPT:OCT     | <b>SANCIONES</b>               |                 |                                   |                             | $\mathbf{0}$          | $\mathbf{0}$  | $\mathbf{0}$         |                |
| 2016:SEPT:OCT     | INTERESES DE MORA (DECLARADOS) |                 |                                   |                             | $\mathbf{0}$          | $\mathbf{0}$  | $\mathbf{0}$         |                |
| 2016: JUL-AGO     | <b>RETENCION</b>               |                 |                                   |                             | 43.000                | 43,000        | $\mathbf{0}$         |                |
| 2016: JUL-AGO     | <b>SANCIONES</b>               |                 |                                   |                             | $\bf{0}$              | $\bf{0}$      | $\bf{0}$             |                |
| 2016: JUL-AGO     | INTERESES DE MORA (DECLARADOS) |                 |                                   |                             | $\mathbf{0}$          | $\mathbf{0}$  | $\mathbf{0}$         |                |
| 2016:MAY-JUN      | <b>RETENCION</b>               |                 |                                   |                             | 41.000                | 41.000        | $\bf{0}$             |                |
| 2016:MAY-JUN      | <b>SANCIONES</b>               |                 |                                   |                             | $\bf{0}$              | $\mathbf{0}$  | $\mathbf{0}$         |                |
| 2016:MAY-JUN      | INTERESES DE MORA (DECLARADOS) |                 |                                   |                             | $\mathbf{0}$          | $\bf{0}$      | $\bf{0}$             |                |
| 2016: MAR-ABR     | <b>RETENCION</b>               |                 |                                   |                             | 55,000                | 55,000        | $\Omega$             |                |
| 2016: MAR-ABR     | <b>SANCIONES</b>               |                 |                                   |                             | $\bf{0}$              | $\mathbf{0}$  | $\mathbf{0}$         |                |
| Facturado         | 657.000<br>Pagado              | 657.000         | $\mathbf{0}$<br><b>Acreditado</b> | $\bf{0}$<br><b>Debitado</b> | Saldo<br>$\mathbf{0}$ | Saldo a Favor | $\bf{0}$             |                |

**Figura 6.** Vista del Estado Financiero.

En la consulta del botón **ESTADO FINACIERO**, se observa los valores declarados y los valores pagados por el **CONTRIBUYENTE**. En este estado de cuenta se visualizan nueve (9) columnas con la siguiente información: Periodo - Concepto - Facturado - Pagado – Acreditado – Debitado – Saldo – Saldo a Favor - Observación.

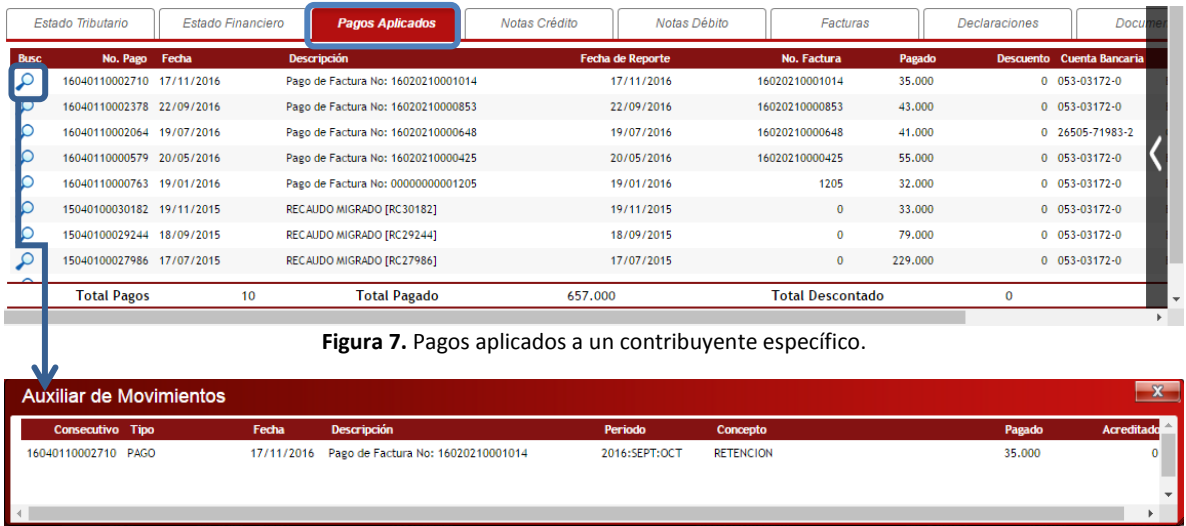

# <span id="page-6-1"></span>**2.1.3. Consulta de Pagos Aplicados:**

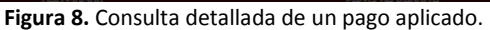

 $\omega$ 

Pág. **7**

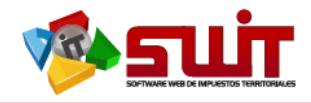

En la consulta del botón **PAGOS APLICADOS**, se relacionan los pagos que han imputado o efectuado a ese Contribuyente. En este botón se visualizan once (11) columnas con la siguiente información:

- $\checkmark$  Buscar: aquí se despliega una ventana emergente, llamada "Auxiliar de Movimientos", en la que se describe específicamente : el consecutivo de la factura de recaudo, la fecha de pago, la descripción del pago, el periodo que se aplicó el pago, el concepto, los valores pagados y acreditado:
- $\checkmark$  Numero de pago: Que es el consecutivo de la factura de recaudo
- $\checkmark$  Fecha: Día en que se realizó el pago de la declaración.
- $\checkmark$  Descripción: Forma en que se aplicó el pago y con cual documento soporte
- $\checkmark$  Fecha de Reporte: fecha en que fue reportado el pago de la declaración.
- $\checkmark$  No. de Factura: No. De declaración Bimestral de Retención de Industria y comercio.
- $\checkmark$  Pagado: El valor que pago el contribuyente.
- $\checkmark$  Descuento: Valor del descuento, si aplica
- $\checkmark$  Cuenta bancaria: número de cuenta bancaria en la que se realizó el pago
- $\checkmark$  Banco Asociado: Nombre del banco donde se efectuó el pago.
- $\checkmark$  Impresión: Se genera la impresión del recibo de caja que soporta el pago realizado.

Al final se muestra una columna con los valores totales de: valores totales en cantidad y cifras de dinero y total descuento si lo hubiere.

# <span id="page-7-0"></span>**2.1.4. Notas Crédito**.

|             | Estado Tributario              | <b>Estado Financiero</b> | Pagos Aplicados    | <b>Notas Crédito</b>                                   | Notas Débito                        | Facturas         | <b>Declaraciones</b>    | <b>Docume</b> |
|-------------|--------------------------------|--------------------------|--------------------|--------------------------------------------------------|-------------------------------------|------------------|-------------------------|---------------|
| <b>Busc</b> | Consecutivo Tipo               | Fecha                    |                    |                                                        | <b>Descripción</b>                  |                  | Causal                  |               |
|             | 16080510000002 NOTA CREDITO    |                          | 15/12/2016         |                                                        | AJUSTE ESTADO DE CUENTA PRUEBA SWIT |                  | AJUSTE ESTADO DE CUENTA |               |
|             |                                | <b>Notas Crédito</b>     | 4                  |                                                        | Acreditado                          |                  | 35.000                  |               |
|             | <b>Aubuliar de Movimientos</b> |                          |                    | Figura 9. Notas créditos aplicadas a un contribuyente. |                                     |                  |                         | $\mathbf{x}$  |
|             | Consecutivo Tipo               | Fecha                    | <b>Descripción</b> |                                                        | Periodo                             | Concepto         |                         | Acreditado    |
|             | 16080510000002 NOTA CREDITO    |                          |                    | 15/12/2016 A JUSTE ESTADO DE CHENTA A JUSTE ESTADO DE  | 2016·SEPT·OCT                       | <b>RETENCION</b> |                         | 35,000        |

**Figura 10.** Consultadetallada de una nota crédito aplicadas a un contribuyente.

En la consulta del botón de **NOTAS CRÉDITOS**, se muestran los valores totales que se han acreditado por medio de notas crédito al Contribuyente o establecimiento de comercio, se visualizan siete (8) columnas con la siguiente información:

Buscar (se despliega una ventana emergente, llamada "Auxiliar de Movimientos", en la que se describe específicamente: el consecutivo de la nota crédito, el tipo de nota, fecha

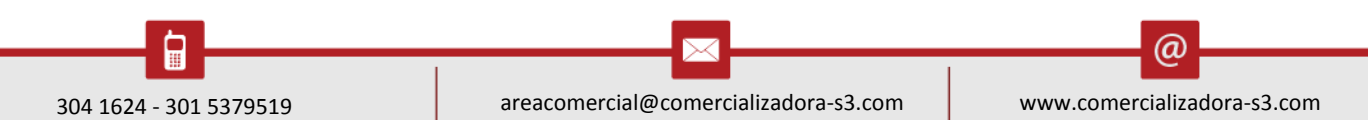

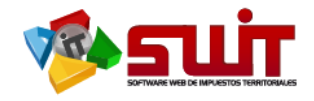

de aplicación en el sistema, descripción de la nota crédito, periodo aplicado a la nota, concepto y valor de la nota crédito), Consecutivo, tipo, fecha, Descripción, Causal de la nota crédito, Valor Acreditado, Imprimir.

# <span id="page-8-0"></span>**2.1.5. Notas Débitos**

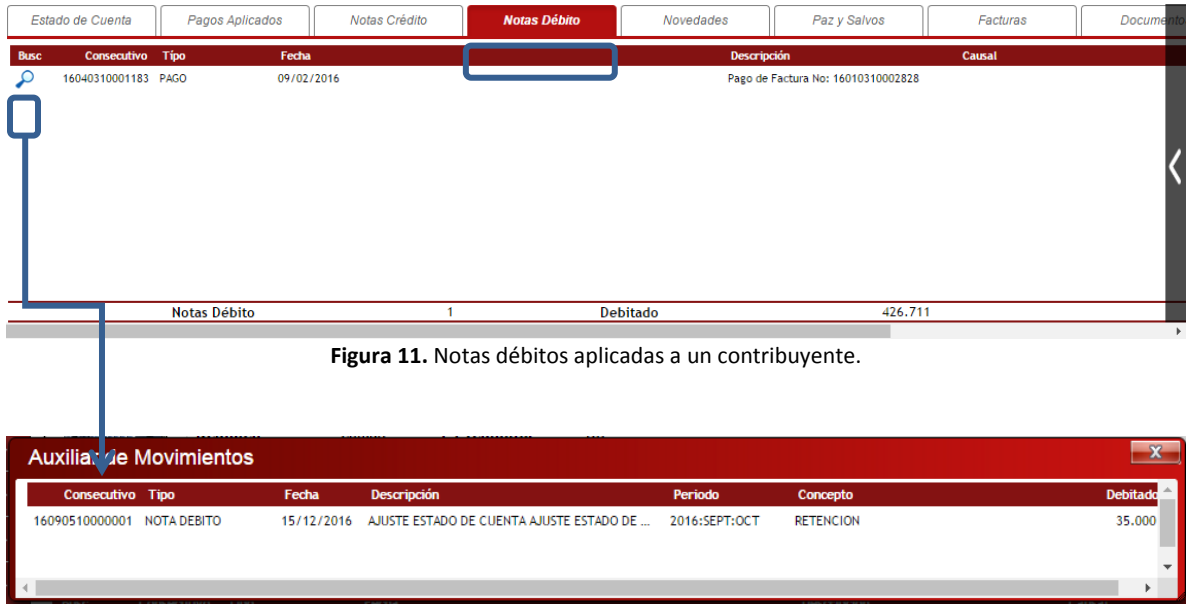

**Figura 12.**Consultadetallada de una nota crédito aplicadas a un contribuyente.

En la consulta del botón de **NOTAS DÉBITOS**, se muestran los valores totales que se han debitado por medio de notas debito al contribuyente o establecimiento de comercio, se visualizan siete (8) columnas con la siguiente información:

Buscar (se despliega una ventana emergente, llamada "Auxiliar de Movimientos", en la que se describe específicamente: el consecutivo de la nota Debito, el tipo de nota, fecha de aplicación en el sistema, descripción de la nota débito, periodo aplicado a la nota, concepto y valor de la nota debito), Consecutivo, tipo, fecha, Descripción, Valor Debitado.

<span id="page-8-1"></span>**2.1.6. Facturas**

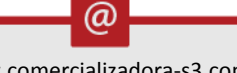

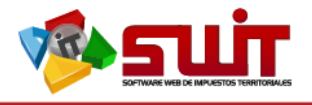

|                            |                                      | NIT del Contribuyente   | <b>INGRESE NUMERO DE IDENTIFIC.</b> | اعرا          |                       | <b>Establecimientos de Comercio</b> |                   |                      |          |
|----------------------------|--------------------------------------|-------------------------|-------------------------------------|---------------|-----------------------|-------------------------------------|-------------------|----------------------|----------|
|                            | <b>Razon Social:</b>                 | <b>VARIEDADES VENUS</b> |                                     |               | Matricula Mercantil   | Establecimiento                     |                   | <b>Direccion</b>     |          |
|                            | Nit:                                 | 13007321                | <b>Telefono:</b>                    | <b>NR</b>     |                       | <b>VARIEDADES VENUS</b>             |                   | C 14 7 91            |          |
|                            | Regimen                              | Común                   | <b>Es Temporal?</b>                 | <b>NO</b>     |                       |                                     |                   |                      |          |
|                            | Dirección de<br><b>Notificacion:</b> | C 14 7 91               |                                     |               |                       |                                     |                   |                      |          |
|                            |                                      | CAPITAL >               | 35.000                              |               | INTERES               | 1.044                               | <b>DESCUENTOS</b> |                      | $\bf{0}$ |
| Estado Tributario          | Estado Financiero                    |                         | Pagos Aplicados                     | Notas Crédito |                       | Notas Débito                        | <b>Facturas</b>   | <b>Declaraciones</b> | Docume   |
| No. Factura<br><b>Impr</b> |                                      | Tipo                    |                                     |               | Fecha de Emisión      | Vencimiento                         | Inicial           | Final                |          |
| 십<br>16020210001014        |                                      | <b>AUTOMATICO</b>       |                                     |               | 17/11/2016 19/11/2016 |                                     | 2016:SEPT:OCT     | 2016:SEPT:OCT        |          |
| 심<br>16020210000853        |                                      | <b>AUTOMATICO</b>       |                                     |               | 22/09/2016 22/09/2016 |                                     | 2016: JUL-AGO     | 2016: JUL-AGO        |          |
| 스<br>16020210000648        |                                      | <b>AUTOMATICO</b>       |                                     |               | 19/07/2016 20/07/2016 |                                     | 2016: MAY-JUN     | 2016: MAY-JUN        |          |
| 심<br>00000000001205        |                                      | <b>AUTOMATICO</b>       |                                     |               | 19/01/2016 20/01/2016 |                                     | 2015:NOV-DIC      | 2015:NOV-DIC         |          |
| 심<br>16020210000425        |                                      | <b>AUTOMATICO</b>       |                                     |               | 20/05/2016 20/05/2016 |                                     | 2016: MAR-ABR     | 2016: MAR-ABR        |          |
| 스<br>16020210000419        |                                      | <b>AUTOMATICO</b>       |                                     |               | 20/05/2016 20/05/2016 |                                     | 2015: MAR-ABR     | 2015: MAR-ABR        |          |
|                            |                                      |                         |                                     |               |                       |                                     |                   |                      |          |
|                            |                                      |                         |                                     |               |                       |                                     |                   |                      |          |

**Figura 13.** Consulta de facturas emitidas al contribuyente o establecimiento de comercio consultado.

En la consulta del botón de **FACTURAS,** se relacionan las diferentes generaciones de los recibos de pago que se le han emitido a un contribuyente y con el cual cancelará o pagará en las entidades financieras, es decir es un histórico de los recibos de pago generados por el sistema.

En esta consulta se visualizan nueve (9) columnas con la siguiente información:

Descarga de recibo de pago emitido en formato PDF – No. De Factura – Tipo de factura – Fecha de emisión – Vencimiento – Vencimiento – Vigencia inicial – Vigencia final – Valor Neto a Pagar – Si la factura esta Pagado o no.

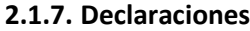

<span id="page-9-0"></span>

|                  |                   | <b>Información del Contribuyente</b>        |                         |                              |                        |                                               |                                     |                         |                   |                      |                     |
|------------------|-------------------|---------------------------------------------|-------------------------|------------------------------|------------------------|-----------------------------------------------|-------------------------------------|-------------------------|-------------------|----------------------|---------------------|
| <b>Busqueda</b>  |                   | NIT del Contribuvente                       |                         | INGRESE NUMERO DE IDENTIFICA | ⊲را                    |                                               | <b>Establecimientos de Comercio</b> |                         |                   |                      |                     |
|                  |                   | <b>Razon Social:</b>                        | <b>VARIEDADES VENUS</b> |                              |                        | <b>Matricula Mercantil</b><br>Establecimiento |                                     |                         |                   | Direccion            |                     |
|                  |                   | Nit:                                        | 13007321                | <b>Telefono:</b>             | <b>NR</b>              |                                               |                                     | <b>VARIEDADES VENUS</b> |                   | C 14 7 91            |                     |
|                  |                   | <b>Regimen</b>                              | Común                   | <b>Es Temporal?</b>          | <b>NO</b>              |                                               |                                     |                         |                   |                      |                     |
|                  |                   | Dirección de<br><b>Notificacion:</b>        | C 14 7 91               |                              |                        |                                               |                                     |                         |                   |                      |                     |
| $\sim$ $\lambda$ |                   |                                             | CAPITAL >               | 35.000                       |                        | INTERES >                                     | 1.044                               |                         | <b>DESCUENTOS</b> |                      | $\Omega$            |
|                  | Estado Tributario |                                             | Estado Financiero       | Pagos Aplicados              | Notas Crédito          |                                               | Notas Débito                        |                         | Facturas          | <b>Declaraciones</b> | Docu.               |
| Impr.            |                   | N <sup>*</sup> Declaracion Formulario       |                         | Periodo                      | <b>Fraccion de Año</b> |                                               |                                     | <b>Fecha de Emisión</b> | <b>Vencimien</b>  | Valor a Pagar        | Estado              |
| 스                |                   | 1205 FORMULARIO BIMESTRAL RETEICA           |                         | 2015:NOV-DIC                 | $\qquad \qquad \Box$   |                                               |                                     | 19/01/2016              | 20/01/2016        | <b>STATISTIC</b>     | OFICIALIZADA        |
| 스                |                   | 15029900200215 FORMULARIO DE MIGRACION      |                         | 2015: MAR-ABR                | $\Box$                 |                                               |                                     | 19/05/2015              | 20/05/2015        |                      | 0 OFICIALIZADA      |
| 스                |                   | 15029900200422 FORMULARIO DE MIGRACION      |                         | 2015:MAY-JUN                 | $\Box$                 |                                               |                                     | 17/07/2015              | 20/07/2015        |                      | 0 OFICIALIZADA      |
| 싀                |                   | 15029900200617 FORMULARIO DE MIGRACION      |                         | 2015: JUL-AGO                | $\Box$                 |                                               |                                     | 18/09/2015              | 18/09/2015        |                      | 0 OFICIALIZADA      |
| 스                |                   | 15029900200696 FORMULARIO DE MIGRACION      |                         | 2015: ENE-FEB                | $\Box$                 |                                               |                                     | 19/03/2015              | 20/03/2015        |                      | 0 OFICIALIZADA      |
| 싀                |                   | 15029900200783 FORMULARIO DE MIGRACION      |                         | 2015:SEP-OCT                 | $\Box$                 |                                               |                                     | 19/11/2015              | 20/11/2015        |                      | 0 OFICIALIZADA      |
| 스                |                   | 16020210000419 FORMULARIO BIMESTRAL RETEICA |                         | 2015: MAR-ABR                | $\qquad \qquad \Box$   |                                               |                                     | 20/05/2016              | 20/05/2015        |                      | 55.000 OFICIALIZADA |
| 스                |                   | 16020210000425 FORMULARIO BIMESTRAL RETEICA |                         | 2016: MAR-ABR                | $\Box$                 |                                               |                                     | 20/05/2016              | 20/05/2016        |                      | 55.000 OFICIALIZADA |
| <b>ETWO-</b>     |                   |                                             |                         | .                            | $\Box$                 |                                               |                                     |                         |                   |                      |                     |

**Figura 14.** Consulta de Formularios en el SWIT.

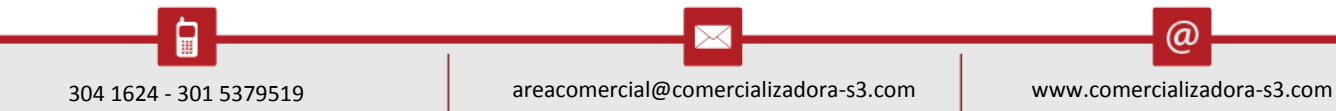

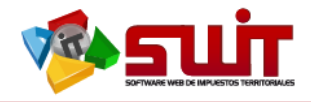

En la consulta del botón de DECLARACIONES de Retención Icat, se relacionan los formularios diligenciados y presentados por el contribuyente.

En la consulta de **DECLARACIONES** se visualizan diez (10) columnas con la siguiente información:

Icono de Impresión- Numero de Declaración – Formulario – Periodo – Fracción de Año– Fecha de Emisión – Vencimiento – Valor a Pagar – Estado – Estado Financiero.

#### <span id="page-10-0"></span>**2.1.8. Documentos**

**Figura 15.** Consulta de documentos emitidos al contribuyente consultado.

| tado Financiero  | Pagos Aplicados                            | Notas Crédito                       | Notas Débito | Facturas | Declaraciones | <b>Documentos</b> | Acuerdos de Pago |
|------------------|--------------------------------------------|-------------------------------------|--------------|----------|---------------|-------------------|------------------|
|                  |                                            | Descripción                         |              |          |               |                   | Fecha            |
| <b>DEBITO</b>    |                                            | AJUSTE ESTADO DE CUENTA PRUEBA SWIT |              |          |               |                   | 15/12/2016       |
| CREDITO          |                                            | AJUSTE ESTADO DE CUENTA PRUEBA SWIT |              |          |               |                   | 15/12/2016       |
| <b>D DE CAJA</b> |                                            | Pago de Factura No: 16020210001014  |              |          |               |                   | 17/11/2016       |
| <b>RACION</b>    |                                            | Formulario 16020210001014           |              |          |               |                   | 17/11/201        |
| <b>D DE CAJA</b> |                                            | Pago de Factura No: 16020210000853  |              |          |               |                   | 22/09/201        |
| <b>D DE CAJA</b> |                                            | Pago de Factura No: 16020210000648  |              |          |               |                   | 19/07/2016       |
| <b>D</b> DE CAJA |                                            | Pago de Factura No: 16020210000425  |              |          |               |                   | 20/05/2016       |
| <b>D DE CAJA</b> |                                            | Pago de Factura No: 00000000001205  |              |          |               |                   | 19/01/2016       |
|                  |                                            |                                     |              |          |               |                   |                  |
|                  | scontables.extrawwnotacontableespecial.asp |                                     |              |          |               |                   |                  |

**Figura 16.** Consulta de documentos emitidos al contribuyente consultado.

En la consulta del botón de **DOCUMENTOS**, encontrará la relación de todos los diferentes documentos que se han generado en el sistema, sean facturas, recibos de caja, notas débito, notas crédito, etc…

En esta consulta se visualizan cinco (5) columnas con la siguiente información:

Icono para descargar el documento en formato PDF – ID (consecutivo del documento) – Tipo de documento generado - Descripción del documento emitido – Fecha en que se emitió el documento.

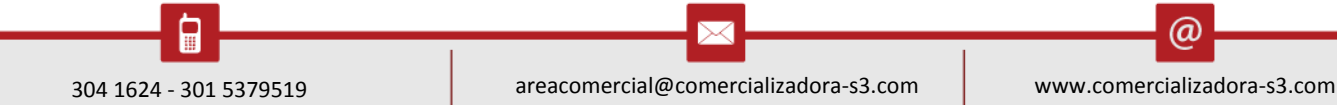

ω

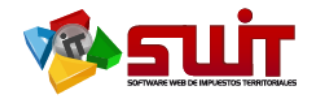

# **2.1.9. Acuerdos**

<span id="page-11-0"></span>

|            | Estado Tributario             | Estado Financiero |                                                | Pagos Aplicados | Notas Crédito |                        | Notas Débito                 | Facturas         | Declaraciones |                           | <b>Docume</b> |
|------------|-------------------------------|-------------------|------------------------------------------------|-----------------|---------------|------------------------|------------------------------|------------------|---------------|---------------------------|---------------|
| Panel<br>畡 | No. Acuerdo<br>16070110000005 |                   | Fecha de Elaboración Propietario<br>18/07/2016 |                 | 2013          | <b>Periodo Inicial</b> | <b>Periodo Final</b><br>2013 | Valor de Capital | 10.471.633    | Número de Cuotas Deudor o | 12 CARLOS     |
|            |                               |                   |                                                |                 |               |                        |                              |                  |               |                           |               |
|            |                               |                   |                                                |                 |               |                        |                              |                  |               |                           |               |
|            |                               |                   |                                                |                 |               |                        |                              |                  |               |                           |               |
|            |                               |                   |                                                |                 |               |                        |                              |                  |               |                           |               |

**Figura 17.** Acuerdos de pagos realizados contribuyente consultado.

| Pagos Aplicados<br>tado Financiero | Notas Crédito          | Notas Débito         | Declaraciones<br>Facturas | <b>Documentos</b>                     | Acuerdos de Pago |
|------------------------------------|------------------------|----------------------|---------------------------|---------------------------------------|------------------|
| Fecha de Flaboración Propietario   | <b>Periodo Inicial</b> | <b>Periodo Final</b> | <b>Valor de Canital</b>   | Número de Cuotas Deudor o Responsable | <b>Fstado</b>    |
| 18/07/2016                         | 2013                   | 2013                 | 10.471.633                | 12 CARLOS                             | ELABORADO        |
|                                    |                        |                      |                           |                                       |                  |
|                                    |                        |                      |                           |                                       |                  |
|                                    |                        |                      |                           |                                       |                  |
|                                    |                        |                      |                           |                                       |                  |
|                                    |                        |                      |                           |                                       |                  |
|                                    |                        |                      |                           |                                       |                  |
|                                    |                        |                      |                           |                                       |                  |
|                                    |                        |                      |                           |                                       |                  |

**Figura 18.** Acuerdos de pagos realizados contribuyente consultado.

En la consulta del botón de ACUERDOS se visualizan todos los Acuerdos de pago, que han sido aplicados a este contribuyente.

En esta consulta se visualizan diez (10) columnas con la siguiente información:

Panel (Proyección del acuerdo de pago) número de acuerdo de pago- Fecha de elaboración del acuerdo de pago – propietario – periodo inicial – periodo final – valor del capital – número de cuotas del acuerdo de pago – nombre del deudor o responsableestado del acuerdo de pago.

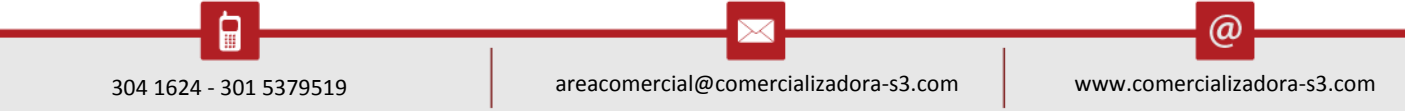

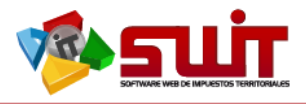

**2.2. Ventana Desplegable De Atención Directa**:

# <span id="page-12-1"></span><span id="page-12-0"></span>**2.2.1. Emitir Recibo Oficial de Pago:**

| <b>A</b> IMPUESTO PREDIAL         | <b>SWIT</b>                           | ACUERDOS DE PAGO<br><b>RETENCION ICAT</b> ) |                                     |                                     |           |                        |                                     |                                     |                   |    |                           |                 |   |
|-----------------------------------|---------------------------------------|---------------------------------------------|-------------------------------------|-------------------------------------|-----------|------------------------|-------------------------------------|-------------------------------------|-------------------|----|---------------------------|-----------------|---|
| <b>EM INDUSTRIA Y</b><br>v.       |                                       | <b>Información del Contribuyente</b>        |                                     |                                     |           |                        |                                     |                                     |                   |    | <b>ATENCIÓN DIRECTA</b>   |                 |   |
|                                   | <b>Busqueda</b>                       | NIT del Contribuyente                       |                                     | <b>INGRESE NUMERO DE IDENTIFICA</b> |           | م                      | <b>Establecimientos de Comercio</b> |                                     |                   |    |                           |                 |   |
| <b>KETENCION ICAT</b>             |                                       | <b>Razon Social:</b>                        | <b>VARIEDADES VENUS</b>             |                                     |           | Matricula Mercantil    | Establecimiento                     |                                     |                   | ß  | <b>Emitir Recibo</b>      | Oficial de Pago |   |
| $\Delta$<br>Atención al           |                                       | Nit:                                        | 13007321                            | <b>Telefono:</b>                    | <b>NR</b> |                        | <b>VARIEDADES VENUS</b>             |                                     |                   |    |                           |                 |   |
| Contribuvente                     |                                       | <b>Regimen</b>                              | Común                               | <b>Es Temporal?</b>                 | <b>NO</b> |                        |                                     |                                     |                   |    | Sistematizar              |                 |   |
| Contribuyentes                    |                                       | Dirección de<br><b>Notificacion:</b>        | C 14 7 91                           |                                     |           |                        |                                     |                                     |                   |    | Pago Manual               |                 |   |
| Declaraciones                     | $\langle \langle \rangle$ . $\rangle$ |                                             | CAPITAL                             | 35.000                              |           | INTERES >              | 1.044                               |                                     | <b>DESCUENTOS</b> |    |                           |                 |   |
| Notas Crédito                     | <b>Estado Tributario</b>              | Estado Financiero                           |                                     | Pagos Aplicados                     |           | Notas Crédito          | Notas Débito                        | Facturas                            |                   | B  |                           | Registrar Pago  |   |
| Notas Débito                      |                                       |                                             |                                     |                                     |           |                        |                                     |                                     |                   |    |                           |                 |   |
| Notas Especiales                  | <b>PRESENTAR &gt;&gt;</b>             |                                             | <b>FORMULARIO BIMESTRAL RETEICA</b> |                                     |           |                        | (SELECCIONE)                        | ы                                   |                   | C  | Elaborar<br>Notas Crédito |                 |   |
| <b>RENTAS MENORES</b><br>圖        |                                       |                                             |                                     |                                     |           |                        | ▾                                   |                                     | $\bigoplus$       |    |                           |                 |   |
| <b>A LIQUIDACIONES</b>            | Periodo Gravable                      | <b>Tipo de Declaración</b>                  |                                     | No. de Declaración                  |           | Fecha de Pago Oportuno |                                     | Valor Declarado Acciones a Ejecutar |                   | DE | Elaborar<br>Notas Débito  |                 |   |
| (\$) RECAUDOS                     | 2016:NOV:DIC                          |                                             |                                     |                                     |           |                        | O                                   | SELECCIONE                          |                   |    |                           |                 |   |
|                                   | 2016:SEPT:OCT                         |                                             | PRIVADA (WEB)                       | 16020210001014                      |           | 19/11/2016             | 35,000                              | SELECCIONE                          | . .               |    |                           |                 |   |
| $\rightarrow$ REPORTES E INFORMES | 2016:JUL-AGO                          |                                             | PRIVADA (WEB)                       | 16020210000853                      |           | 22/09/2016             | 43.000                              | SELECCIONE                          |                   |    |                           |                 |   |
| <b>HERRAMIENTAS</b><br>AVANZADAS  |                                       |                                             |                                     |                                     |           |                        |                                     |                                     | ▾                 |    |                           |                 |   |
| <b>JA CONFICURACIÓN</b>           | 2016: MAY-JUN                         |                                             | PRIVADA (WEB)                       | 16020210000648                      |           | 20/07/2016             | $\mathbf 0$                         | SELECCIONE                          |                   |    |                           |                 |   |
|                                   |                                       |                                             |                                     |                                     |           |                        |                                     |                                     |                   |    |                           |                 | ٠ |

**Figura 19.** Menú de opciones de atención directa. Opción emitir recibo oficial de pago.

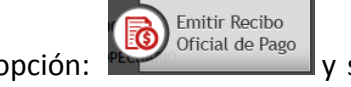

Para emitir este recibo, se debe seleccionar esta opción: **1999** Oficial de Pago y se despliega una ventana de confirmación de selección del formulario operiodo de la Factura o Recibo de Pago a emitir:

| Emitir Recibo de Pago                                                                                     |               |                         |                    |                      | $\mathbf{x}$        |
|----------------------------------------------------------------------------------------------------|---------------|-------------------------|--------------------|----------------------|---------------------|
| <b>Información del Contribuyente</b>                                                                      |               |                         |                    |                      |                     |
| 13007321<br><b>Razon Social VARIEDADES VENUS</b><br>NIT:<br>Placa: 21037<br>C 14 7 91<br><b>Direccion</b> |               |                         |                    |                      |                     |
| <b>Información de Pago</b>                                                                                |               |                         |                    |                      |                     |
| $\overline{28}$<br><b>Fecha de Vencimiento</b><br>23/12/2016                                              |               |                         |                    |                      |                     |
| N° Declaracion –<br><b>Formulario</b>                                                                     | Periodo       | <b>Fecha de Emision</b> | <b>Vencimiento</b> | <b>Valor a Pagar</b> | <b>Estado</b>       |
| 1205 FORMULARIO BIMESTRAL RETEICA                                                                         | 2015:NOV-DIC  | 19/01/2016              | 20/01/2016         | 32.000               | OFICIALIZADA        |
| 15029900200215 FORMULARIO DE MIGRACION                                                                    | 2015: MAR-ABR | 19/05/2015              | 20/05/2015         |                      | 0 OFICIALIZADA      |
| 15029900200422<br>FORMULARIO DE MIGRACION                                                                 | 2015: MAY-JUN | 17/07/2015              | 20/07/2015         |                      | 0 OFICIALIZADA      |
| 15029900200617 FORMULARIO DE MIGRACION                                                                    | 2015: JUL-AGO | 18/09/2015              | 18/09/2015         |                      | 0 OFICIALIZADA      |
| 15029900200696 FORMULARIO DE MIGRACION                                                                    | 2015:ENE-FEB  | 19/03/2015              | 20/03/2015         |                      | 0 OFICIALIZADA      |
| 15029900200783 FORMULARIO DE MIGRACION                                                                    | 2015:SEP-OCT  | 19/11/2015              | 20/11/2015         |                      | 0 OFICIALIZADA      |
| 16020210000425 FORMULARIO BIMESTRAL RETEICA                                                               | 2016: MAR-ABR | 20/05/2016              | 20/05/2016         |                      | 55.000 OFICIALIZADA |
| 16020210000648 FORMULARIO BIMESTRAL RETEICA                                                               | 2016: MAY-JUN | 19/07/2016              | 20/07/2016         |                      | 41.000 OFICIALIZADA |
| 16020210000853<br>FORMULARIO BIMESTRAL RETEICA                                                            | 2016: JUL-AGO | 22/09/2016              | 20/09/2016         | 43,000               | <b>OFICIALIZADA</b> |
| 16020210001014 FORMULARIO BIMESTRAL RETEICA                                                               | 2016:SEPT:OCT | 17/11/2016              | 19/11/2016         |                      | 35.000 OFICIALIZADA |
|                                                                                                    |               |                         |                    |                      |                     |
|                                                                                                    |               |                         |                    | <b>Confirmar</b>     | Cancelar            |
| $- \cdot$                                                                                                 |               |                         |                    |                      |                     |

**Figura 20.** Periodos declarados por el contribuyente.

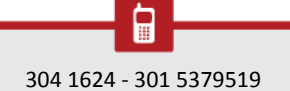

 $\circleda$ 

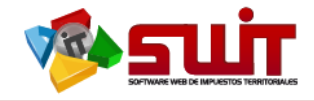

Luego de verificar la información de las diferentes casillas, que sean los datos del predio: Nit., dirección, razón social, fecha de vencimiento que desea cancelar o pagar, periodos del impuesto de Retención Icat que va a pagar y dar clic en confirmar. Inmediatamente el sistema nos despliega en formato de PDF**,** la factura para poder descargar e imprimir, que se le entrega al contribuyente en ventanilla y con la cual deberá pagar en la entidad financiera.

#### <span id="page-13-0"></span>**2.2.2. Sistematizar Pago Manual**

| <b>SWIT</b>               | ACUERDOS DE PAGO<br><b>RETENCION ICAT</b> |                                     |                                     |               |                            |                                     |                                        |            |                                         |  |
|---------------------------|-------------------------------------------|-------------------------------------|-------------------------------------|---------------|----------------------------|-------------------------------------|----------------------------------------|------------|-----------------------------------------|--|
|                           | <b>Información del Contribuyente</b>      |                                     |                                     |               |                            |                                     |                                        |            | <b>ATENCIÓN DIRECTA</b>                 |  |
| <b>Busqueda</b>           | NIT del Contribuyente                     |                                     | <b>INGRESE NUMERO DE IDENTIFICA</b> | اعر           |                            | <b>Establecimientos de Comercio</b> |                                        |            |                                         |  |
|                           | <b>Razon Social:</b>                      | <b>VARIEDADES VENUS</b>             |                                     |               | <b>Matricula Mercantil</b> | Establecimiento                     |                                        | ß<br>Direc | <b>Emitir Recibo</b><br>Oficial de Pago |  |
|                           | Nit:                                      | 13007321                            | Telefono:                           | <b>NR</b>     |                            | <b>VARIEDADES VENUS</b>             |                                        | C 147      |                                         |  |
|                           | <b>Regimen</b>                            | Común                               | <b>Es Temporal?</b>                 | <b>NO</b>     |                            |                                     |                                        |            | Sistematizar                            |  |
|                           | Dirección de<br><b>Notificacion:</b>      | C 14 7 91                           |                                     |               |                            |                                     |                                        |            | Pago Manual                             |  |
| <b>KAD</b>                |                                           | <b>CAPITAL</b>                      | 35.000                              |               | INTERES >                  | 1.044                               | <b>DESCUENTOS</b>                      |            |                                         |  |
| <b>Estado Tributario</b>  |                                           | <b>Estado Financiero</b>            | Pagos Aplicados                     | Notas Crédito |                            | Notas Débito                        | Facturas                               |            | Registrar Pago                          |  |
| <b>PRESENTAR &gt;&gt;</b> |                                           | <b>FORMULARIO BIMESTRAL RETEICA</b> |                                     |               | ۰                          | (SELECCIONE)                        | Œ)<br>◛                                | СE         | Elaborar<br>Notas Crédito               |  |
| <b>Periodo Gravable</b>   | <b>Tipo de Declaración</b>                |                                     | No. de Declaración                  |               | Fecha de Pago Oportuno     |                                     | Valor Declarado Acciones a Ejecutar    | DE         | Elaborar                                |  |
| 2016:NOV:DIC              |                                           |                                     |                                     |               | $\prime\prime$             | $\Omega$                            | SELECCIONE                             |            | Notas Débito                            |  |
| 2016:SEPT:OCT             |                                           | PRIVADA (WEB)                       | 16020210001014                      |               | 19/11/2016                 | 35,000                              | SELECCIONE<br>٠                        |            |                                         |  |
| 2016: JUL-AGO             |                                           | PRIVADA (WEB)                       | 16020210000853                      |               | 22/09/2016                 | 43.000                              | SELECCIONE<br>▾                        |            |                                         |  |
| 2016: MAY-JUN             |                                           | PRIVADA (WEB)                       | 16020210000648                      |               | 20/07/2016                 | $\Omega$                            | SELECCIONE<br>$\overline{\phantom{0}}$ |            |                                         |  |

**Figura 21.** Menú de opciones de atención directa. Opción sistematizar pago manual.

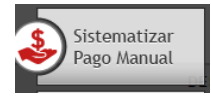

Para sistematizar un pago manual, se selecciona la opción: inmediatamente nos muestra una ventana emergente llamada: "**Panel de Pago Manual",**  en la cual se deberá digitar los datos correspondientes en los tres bloques:

Información General: **Factura Numero:** El sistema trae el consecutivo de la factura, que es un numero prefijo; Ejemplo: 1603021, que corresponde a **16**: año en que se genera, **03**:

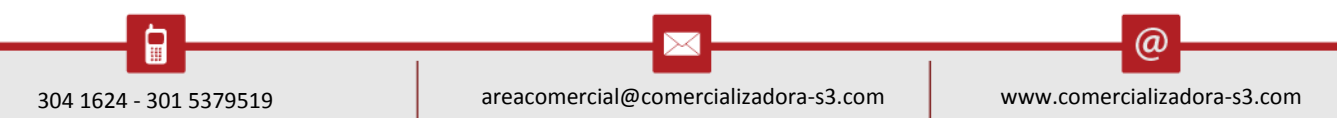

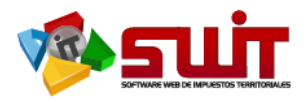

Pág. **15**

Documento que genero el sistema, que por esta opción siempre será: "Recaudo Manual", **02**: tipo de impuesto que se paga, **1**: identifica el servidor que genero el documento, enseguida se debe digitar un numero de siete dígitos posterior al número prefijado por el sistema. Fecha de Pago: Digitar la fecha en que se realizó el pago por parte del contribuyente.

Información de Pago: Cuenta Bancaria: deberá seleccionar la cuenta bancaria correspondiente, previamente parametrizada. Medio de Pago: Se debe seleccionar el medio de pago que efectuó el cliente. Fecha de Reporte: Se digita la fecha en que el banco reporto el pago que realizo el contribuyente.

Distribución del Pago: Se debe digitar las vigencias inicial y final que aplican para el pago, y el concepto que se paga. Si se debe aplicar el descuento o no y el valor pagado por el contribuyente e inmediatamente dar clic en confirmar.

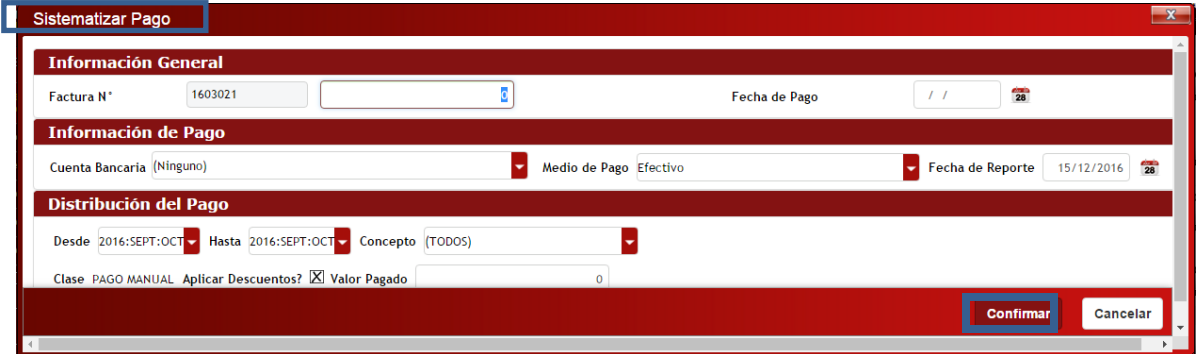

**Figura 22.** Ventana de captura de los datos del pago a sistematizar.

# <span id="page-14-0"></span>**2.2.3. Registrar Pago**

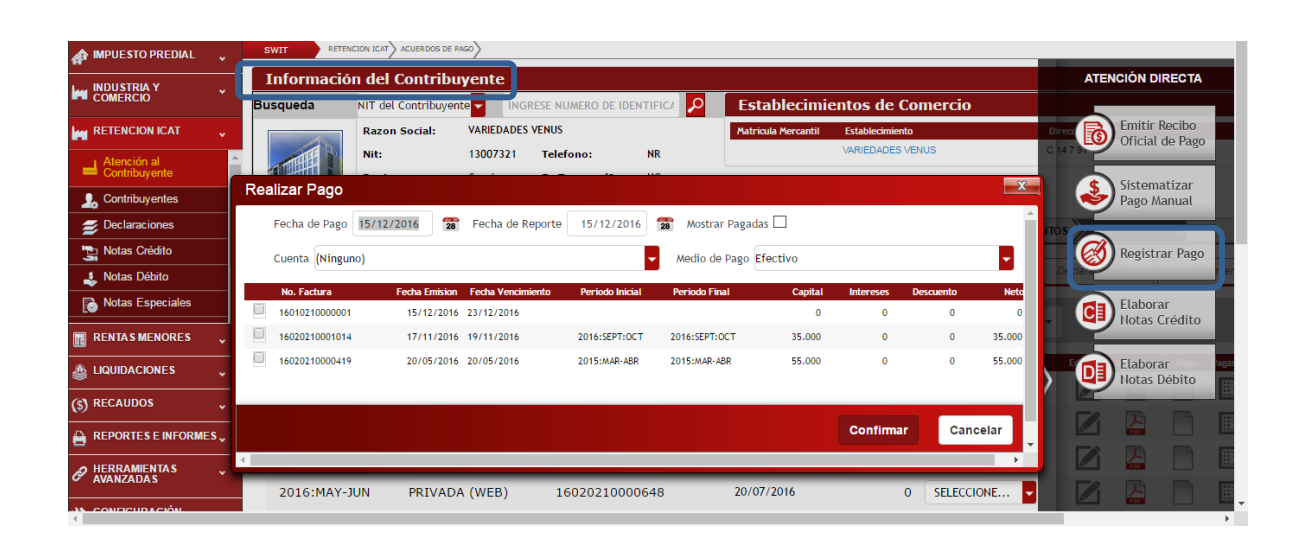

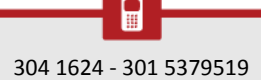

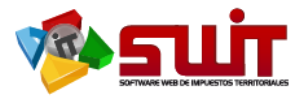

**Figura 23.** Menú de opciones de atención directa. Opción registrar pago.

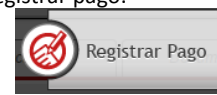

Elaborar

Para registrar un pago en el sistema, presionamos el botón: **(el partido en el partido en el pa** este nos

abrirá una ventana emergente llamada: "Realizar Pago" en donde seleccionaremos; la Fecha del Pago: fecha en que pago el contribuyente; la Fecha de Reporte: Se digita la fecha en que el banco reporto al municipio el pago que realizo el contribuyenteCuenta Bancaria: deberá seleccionar la cuenta bancaria correspondiente, previamente parametrizada. Medio de Pago: Se debe seleccionar el medio de pago que efectuó el cliente y procedemos a chulear la factura sistematizada previamente y damos clic en el botón **CONFIRMAR**.

Inmediatamente se observara que en el sistema, el semáforo se colocará de color verde en la vigencia en la que se aplicó el pago.

Para emitir un paz y salvo del Impuesto Predial Unificado; elija la opción

# <span id="page-15-0"></span>**2.2.4. Elaborar Notas Créditos**

Notas Crédito Para la elaboración de una Nota Crédito; elija la opción: , el presionando en el menú de **ATENCIÓN DIRECTA.**

| <b>A</b> IMPUESTO PREDIAL                  | <b>SWIT</b>            | RETENCION ICAT<br>ACUERDOS DE PAGO   |                                        |                              |                      |                                       |                                  |                                  |              |       |                         |                                         |  |
|--------------------------------------------|------------------------|--------------------------------------|----------------------------------------|------------------------------|----------------------|---------------------------------------|----------------------------------|----------------------------------|--------------|-------|-------------------------|-----------------------------------------|--|
| <b>EM INDUSTRIA Y</b>                      |                        | <b>Información del Contribuyente</b> |                                        |                              |                      |                                       |                                  |                                  |              |       |                         | <b>ATENCIÓN DIRECTA</b>                 |  |
|                                            | <b>Busqueda</b>        | NIT del Contribuyente                |                                        | INGRESE NUMERO DE IDENTIFICA | اعرا                 | <b>Establecimientos de Comercio</b>   |                                  |                                  |              |       |                         |                                         |  |
| <b>KETENCION ICAT</b>                      |                        | <b>Razon Social:</b>                 | <b>VARIEDADES VENUS</b>                |                              |                      | Matricula Mercantil                   | Establecimiento                  |                                  |              | Direc | ß                       | <b>Emitir Recibo</b><br>Oficial de Pago |  |
| Atención al<br>Contribuyente               |                        | Nit:                                 | 13007321                               | <b>Telefono:</b>             | <b>NR</b>            |                                       | <b>VARIEDADES VENUS</b>          |                                  |              |       |                         |                                         |  |
| Contribuyentes                             | <b>Realizar Pago</b>   |                                      |                                        |                              |                      |                                       |                                  |                                  | $\mathbf{x}$ |       | 3                       | Sistematizar<br>Pago Manual             |  |
| Declaraciones                              | Fecha de Pago          | $\overline{28}$<br>15/12/2016        | Fecha de Reporte                       | 15/12/2016                   | $\overline{28}$      | Mostrar Pagadas $\Box$                |                                  |                                  |              |       |                         |                                         |  |
| Notas Crédito                              | Cuenta (Ninguno)       |                                      |                                        |                              | ÷                    | Medio de Pago Efectivo                |                                  |                                  | ▼            |       | Ø                       | Registrar Pago                          |  |
| Notas Débito                               | No. Factura            |                                      | <b>Fecha Emision Fecha Vencimiento</b> |                              |                      |                                       |                                  |                                  |              |       |                         |                                         |  |
| Notas Especiales                           | 16010210000001         | 15/12/2016 23/12/2016                |                                        | <b>Periodo Inicial</b>       | <b>Periodo Final</b> | <b>Capital</b><br>$\ddot{\mathbf{0}}$ | <b>Intereses</b><br>$\mathbf{0}$ | <b>Descuento</b><br>$\mathbf{0}$ | Netd<br>c    |       | $\overline{\mathbf{C}}$ | Elaborar<br>Notas Crédito               |  |
| <b>RENTAS MENORES</b>                      | u<br>16020210001014    | 17/11/2016 19/11/2016                |                                        | 2016:SEPT:OCT                | 2016:SEPT:OCT        | 35,000                                | $\mathbf{0}$                     | $\mathbf{0}$                     | 35,000       |       |                         |                                         |  |
| LIQUIDACIONES                              | □<br>16020210000419    | 20/05/2016 20/05/2016                |                                        | 2015: MAR-ABR                | 2015: MAR-ABR        | 55,000                                | $\bullet$                        | $\bullet$                        | 55,000       |       | 喗                       | Elaborar<br>Notas Débito                |  |
| (\$) RECAUDOS                              |                        |                                      |                                        |                              |                      |                                       |                                  |                                  |              |       |                         |                                         |  |
| $\bigoplus$ REPORTES E INFORMES            |                        |                                      |                                        |                              |                      |                                       | <b>Confirmar</b>                 |                                  | Cancelar     |       |                         |                                         |  |
| HERRAMIENTAS<br>AVANZADAS<br>$\mathscr{O}$ | $\left  \cdot \right $ |                                      |                                        |                              |                      |                                       |                                  |                                  |              |       |                         |                                         |  |
| <b>CONFIGURACIÓN</b>                       | 2016:MAY-JUN           | PRIVADA (WEB)                        |                                        | 16020210000648               |                      | 20/07/2016                            |                                  | SELECCIONE<br>$\overline{0}$     |              |       |                         |                                         |  |

**Figura 24.** Menú de opciones de atención directa. Opción elaborar nota crédito.

Inmediatamente se abre una ventana emergente llamada: "Nota Crédito", como la que se muestra a continuación:

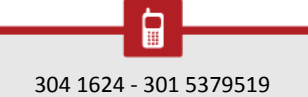

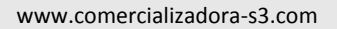

ω

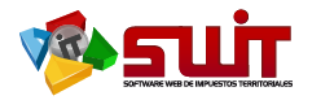

Pages

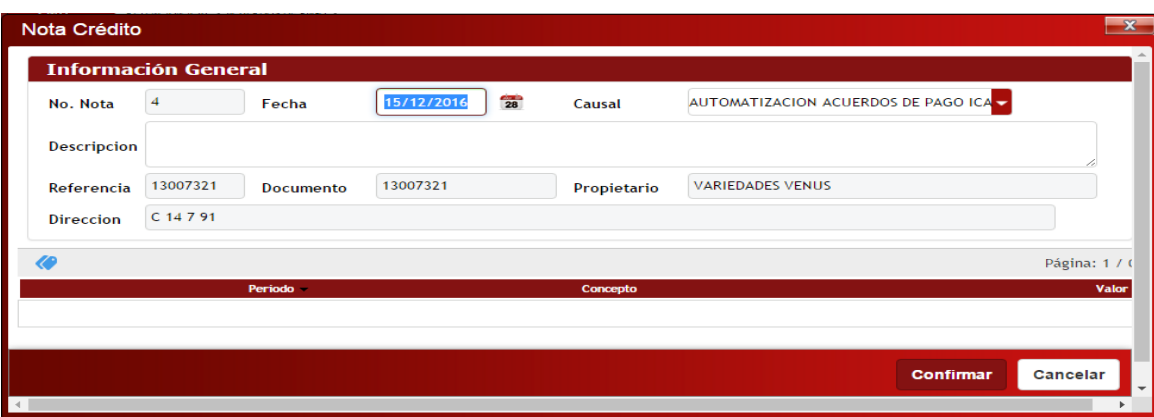

**Figura 25.** Ventana de información general de la nota crédito.

En este panel vamos a encontrar; el número del consecutivo de la nota crédito que automáticamente le asigna el sistema, la fecha de elaboración de la nota, la causal o concepto de la nota crédito, las cuales el sistema debe tener parametrizadas previamente, y la descripción o detalle que debemos colocar brevemente porque motivo se está generando esta novedad.

Para seleccionar las vigencias a las cuales se les aplicaría la nota crédito, le damos clic a la etiqueta de color azul:

 $\bullet$ 

Como vemos en la imagen siguiente, seleccionamos el periodo o periodos que se le aplicaría la **Nota Crédito:**

| <b>Periodos Relacionados</b>      |                             |           |          |            |                  | $\mathbf{x}$ |
|-----------------------------------|-----------------------------|-----------|----------|------------|------------------|--------------|
| <b>Dominato</b><br>Concordo       | <b>Base Gravable Tarifa</b> | Facturado | Pagado   | Acreditado | <b>Debitado</b>  | Saldo        |
| <b>RETENCION</b><br>2016:SEPT:OCT | 0 FIJA                      | 35,000    | $\bf{0}$ | 35.000     | 35.000           | 35.000       |
|                                   |                             |           |          |            |                  |              |
|                                   |                             |           |          |            | <b>Confirmar</b> | Cancelar     |

**Figura 26.** Periodos relacionados aaplicarles la nota crédito.

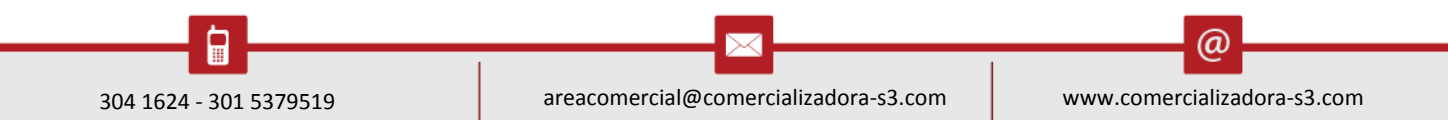

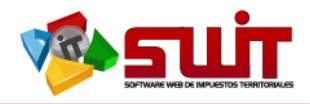

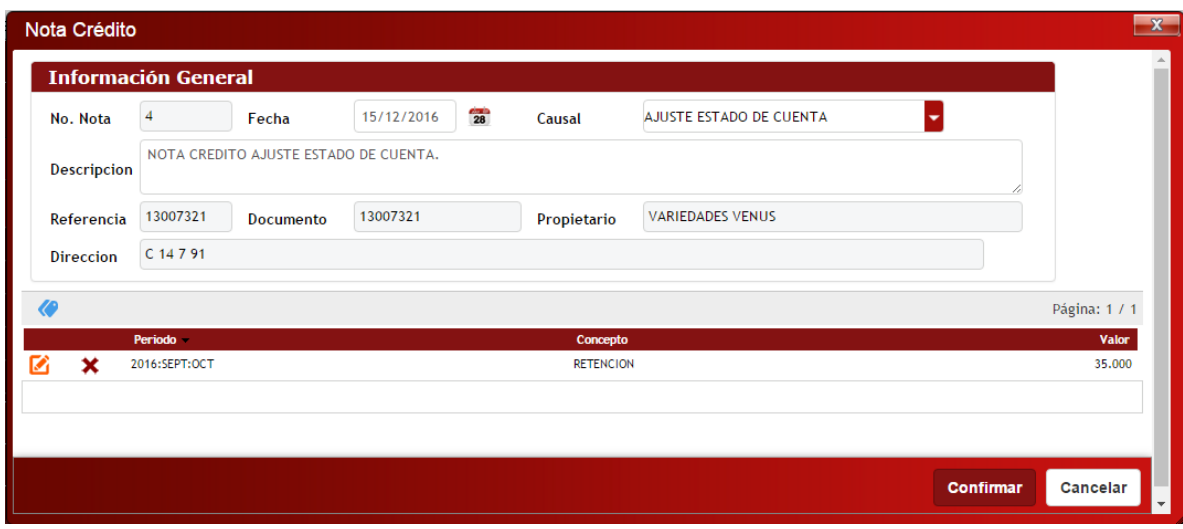

**Figura 27.** Periodos detallados por conceptos a los que se le va aplicar la nota crédito.

Del mismo modo podremos editar el valor de la nota crédito directamente en el campo, luego, damos clic en confirmar para la aplicación de la nota crédito.

# <span id="page-17-0"></span>**2.2.5. Elaborar Notas Débitos**

Para la elaboración de una Nota Crédito; elija la opción: (DE) Elaborar (presionando en el 硘 menú de **ATENCIÓN DIRECTA.**

| <b>MPUESTO PREDIAL</b>                   | SWIT                      | ACUERDOS DE PAGO<br><b>RETENCION ICAT</b> |                                     |                             |           |                         |                            |                                     |                                     |                   |    |                                         |          |
|------------------------------------------|---------------------------|-------------------------------------------|-------------------------------------|-----------------------------|-----------|-------------------------|----------------------------|-------------------------------------|-------------------------------------|-------------------|----|-----------------------------------------|----------|
| <b>EM INDUSTRIA Y</b>                    |                           | <b>Información del Contribuyente</b>      |                                     |                             |           |                         |                            |                                     |                                     |                   |    | <b>ATENCIÓN DIRECTA</b>                 |          |
|                                          | <b>Busqueda</b>           | NIT del Contribuyente                     |                                     | INGRESE NUMERO DE IDENTIFIC |           | اعرا                    |                            | <b>Establecimientos de Comercio</b> |                                     |                   |    |                                         |          |
| <b>KETENCION ICAT</b><br>v.              |                           | <b>Razon Social:</b>                      | <b>VARIEDADES VENUS</b>             |                             |           |                         | <b>Matricula Mercantil</b> | Establecimiento                     |                                     | Direc             | fo | <b>Emitir Recibo</b><br>Oficial de Pago |          |
| $\Delta$<br>Atención al<br>Contribuyente |                           | Nit:                                      | 13007321                            | <b>Telefono:</b>            | <b>NR</b> |                         |                            | <b>VARIEDADES VENUS</b>             |                                     |                   |    |                                         |          |
|                                          |                           | Regimen<br>Dirección de                   | Común                               | <b>Es Temporal?</b>         | <b>NO</b> |                         |                            |                                     |                                     |                   | Š  | Sistematizar                            |          |
| Contribuyentes<br><b>S</b> Declaraciones | <b>KAD</b>                | <b>Notificacion:</b>                      | C 14 7 91                           |                             |           |                         |                            |                                     |                                     |                   |    | Pago Manual                             |          |
| Notas Crédito                            |                           |                                           | CAPITAL >                           | 35.000                      |           | INTERES <sup>&gt;</sup> |                            | 1.044                               |                                     | <b>DESCUENTOS</b> |    |                                         |          |
| Notas Débito                             | <b>Estado Tributario</b>  | Estado Financiero                         |                                     | Pagos Aplicados             |           | Notas Crédito           |                            | Notas Débito                        | Facturas                            |                   | Ø  | Registrar Pago                          |          |
| Notas Especiales                         |                           |                                           |                                     |                             |           |                         |                            |                                     |                                     |                   |    | Elaborar                                |          |
|                                          | <b>PRESENTAR &gt;&gt;</b> |                                           | <b>FORMULARIO BIMESTRAL RETEICA</b> |                             |           |                         | ▾                          | (SELECCIONE)                        | v.                                  | $\bigoplus$       | C  | Notas Crédito                           |          |
| <b>RENTAS MENORES</b><br>圖               |                           |                                           |                                     |                             |           |                         |                            |                                     |                                     |                   |    |                                         |          |
| LIQUIDACIONES                            | <b>Periodo Gravable</b>   | Tipo de Declaración                       |                                     | No. de Declaración          |           | Fecha de Pago Oportuno  | $\prime\prime$             |                                     | Valor Declarado Acciones a Ejecutar |                   | 呵  | Elaborar<br>Notas Débito                |          |
| (\$) RECAUDOS                            | 2016:NOV:DIC              |                                           |                                     |                             |           |                         |                            | $\Omega$                            | SELECCIONE                          |                   |    |                                         |          |
| $\bigoplus$ REPORTES E INFORMES          | 2016:SEPT:OCT             |                                           | PRIVADA (WEB)                       | 16020210001014              |           |                         | 19/11/2016                 | 35.000                              | SELECCIONE                          | ×                 |    |                                         |          |
| <b>LICODAMICNTA C</b>                    | 2016:JUL-AGO              |                                           | PRIVADA (WEB)                       | 16020210000853              |           |                         | 22/09/2016                 | 43,000                              | SELECCIONE                          | ×                 |    |                                         |          |
|                                          |                           |                                           |                                     |                             |           |                         |                            |                                     |                                     |                   |    |                                         |          |
| ъ.<br>ACTA SANTOTOMpdf ^                 |                           |                                           |                                     |                             |           |                         |                            |                                     |                                     |                   |    | Mostrar todo                            | $\times$ |

**Figura 28.** Menú de opciones de atención directa. Opción elaborar nota débito.

Inmediatamente se abre una ventana emergente llamada: "Nota Debito", como la que se muestra a continuación:

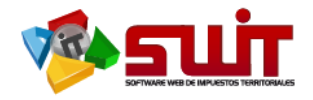

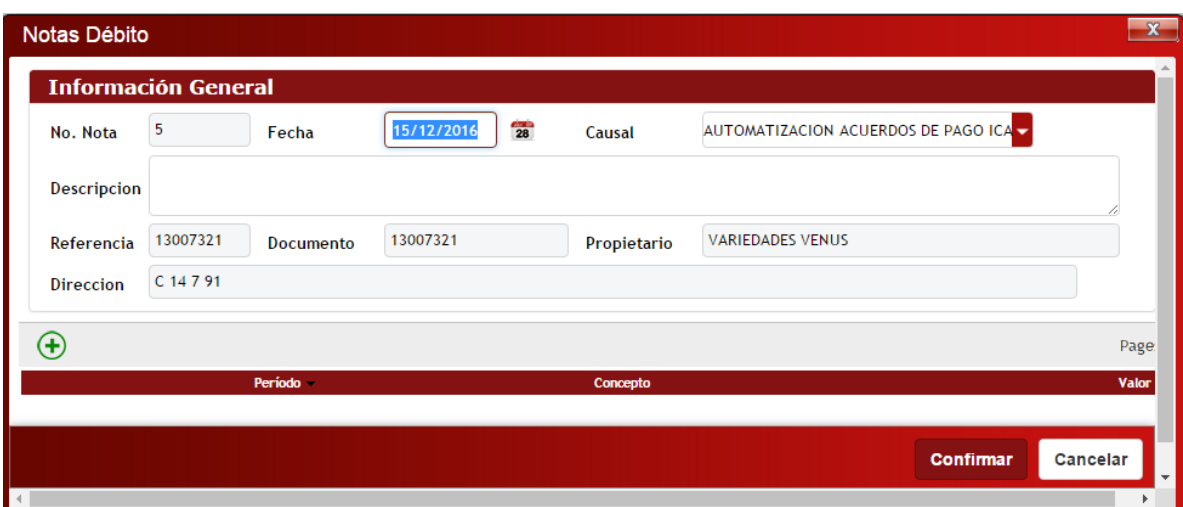

**Figura 29.** Ventana de información general de la nota débito.

En este panel vamos a encontrar; el número del consecutivo de la nota debito que automáticamente le asigna el sistema, la fecha de elaboración de la nota, la causal o concepto de la nota débito, las cuales el sistema debe tener parametrizadas previamente, y la descripción o detalle que debemos colocar brevemente porque motivo se está

generando esta novedad. Inmediatamente damos clic al icono:  $\bigoplus$ , esto es para saber que vigencia se le aplicaría la **Nota Debito.**

Digitando los campos respectivos de fecha, causal, descripción; Luego seleccionamos el periodo que aplicaría la novedad, seleccionamos el concepto de la Nota Debito y el valor a debitar. Al verificar que todos los datos están correctos, damos clic en el botón confirmar.

| <b>Información General</b><br>5 |           |            |                                        |                         |                          |
|---------------------------------|-----------|------------|----------------------------------------|-------------------------|--------------------------|
|                                 |           |            |                                        |                         |                          |
|                                 | Fecha     | 15/12/2016 | $\overline{28}$<br>Causal              | AJUSTE ESTADO DE CUENTA | $\overline{\phantom{a}}$ |
|                                 |           |            |                                        |                         |                          |
| 13007321                        | Documento | 13007321   |                                        | <b>VARIEDADES VENUS</b> |                          |
| C 14 7 91                       |           |            |                                        |                         |                          |
|                                 |           |            | NOTA DEBITO DE AJUSTE ESTADO DE CUENTA |                         | Propietario              |

**Figura 30.** Periodos detallados por conceptos a los que se le va aplicar la nota débito.

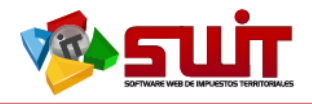

# <span id="page-19-0"></span>**3.1. CONTRIBUYENTES**

| <b>MPUESTO PREDIAL</b>             | SWIT  |               |               |       | RETENCION ICAT > CONTRIBUYENTES |                                                                                               |              |                      |                                  |                                  |
|------------------------------------|-------|---------------|---------------|-------|---------------------------------|-----------------------------------------------------------------------------------------------|--------------|----------------------|----------------------------------|----------------------------------|
| <b>EM INDUSTRIA Y</b><br>$\bullet$ |       | 303           |               |       |                                 | <b>GESTIÓN DE CONTRIBUYENTE</b><br>INFORMACIÓN RELACIONADA CON LOS CONTRIBUYENTES MUNICIPALES |              |                      |                                  |                                  |
| Atención al                        |       |               | Buscar en NIT |       | ÷                               | Comienza con<br>valor                                                                         | $\circ$      |                      |                                  |                                  |
| <b>9.</b> Contribuyentes           | Edit. | Cons.         | Elim          | Decl. | <b>NIT</b>                      | <b>Razón Social</b>                                                                           | Régimen      | <b>Es Retenedor?</b> | <b>Representante Legal</b>       | <b>Dirección de Notificacion</b> |
| <b>E</b> Declaraciones             | Ø     | Ω             |               | 自     | 1013647807                      | BICLICLETERIA LA FRONTERA IPIALES                                                             | Común        | $\mathcal{A}$        | KATHERIN ANDREA CHALAPUD GOMEZ   |                                  |
| Notas Crédito                      | Ø     | Ω             | ×             | 自     | 1085302318                      | DISTRIBUIDORAS DE MARCAS Y MARCAS DANY                                                        | Simplificado | $\Box$               | JESSICA ALEJANDRA ERAZO BOLAÑOS  |                                  |
| Notas Débito                       | Ø     | Q             | ×             | Ê     | 1085909734                      | <b>FERREOFERTAS LA CUARTA</b>                                                                 | Simplificado | $\Box$               | <b>CORTES URREGO JULIO</b>       | CR 4 15-75                       |
| Notas Especiales                   | Ø     | Ω             | ×             | 自     | 1085911259                      | HOTEL JHON MARC                                                                               | Simplificado | $\Box$               | ALEJANDRA ELISABETH HERNANDEZ ZA |                                  |
|                                    | z     | Ω             | ×             | 自     | 1085913620                      | ASESORIAS Y NEGOCIOS ABC                                                                      | Simplificado | $\qquad \qquad \Box$ | LUIS FERNANDO AZA BENAVIDES      |                                  |
| <b>KETENCION ICAT</b><br>÷         | Ø     | Q             | ×             | 自     | 1085922107                      | TALLER Y MONTALLANTAS PERIMETRAL                                                              | Simplificado | $\Box$               | YOHANA CRISTINA CAMPAÑA USAMA    |                                  |
| <b>RENTAS MENORES</b><br>圜         | M     | ₽             | ×             | Ê     | 1085938205                      | <b>TRANSFRENOS</b>                                                                            | Simplificado | $\Box$               | PETER STYVEN AYALA CUASAPUD      |                                  |
|                                    | Z     | ₽             | ×             | 自     | 1085947056                      | <b>ROSE LINGERIE</b>                                                                          | Simplificado | $\qquad \qquad \Box$ | JHON SEBASTIAN HUALPA ESPAÑA     |                                  |
| LIQUIDACIONES<br>$\bullet$         | z     | Q             | ×             | 自     | 13067214                        | PANADERIA SAN SEBASTIAN IPIALES                                                               | Simplificado | $\qquad \qquad \Box$ | PANADERIA SAN SEBASTIAN IPIALES  |                                  |
| (\$) RECAUDOS<br>$\ddot{}$         | Z     | $\mathcal{L}$ | ×             | 自     | 17626416                        | DEPOSITO DE PAPA Y VERDURA SAN JOSE                                                           | Simplificado | $\qquad \qquad \Box$ | JORGE ALBERTO CLAROS MENESES     |                                  |
| ₿<br><b>REPORTES E INFORMES.</b>   | Ø     | ₽             | ×             | Ê     | 27089765                        | <b>CENTRO AUTOMOTRIZ LA 23</b>                                                                | Común        | $\Box$               | PAOLA ERICA CORDERO DORADO       |                                  |
|                                    | z     |               | ×             | 自     | 27248245                        | PARQUEADERO PUENES IPIALES                                                                    | Simplificado | $\qquad \qquad \Box$ | NULBIA GRACIELA BUSTOS LOPEZ     |                                  |
| <b>LICODAMICNTA C</b>              |       |               |               |       |                                 |                                                                                               |              |                      |                                  |                                  |

**Figura 31.** Listado del contribuyentes del municipio registrados en la base de datos de sistema.

Esta opción nos muestra un listado de Contribuyentes registrados en la base de datos del sistema; en la cual encontramos las siguientes columnas: Editar – Consultar – Eliminar – Declaraciones – Nit – Razón Social – Régimen – Representante legal – Dirección de Notificación – Activo – Número de Placa – Fecha de Inicio de Actividad.

# <span id="page-19-1"></span>**3.2. DECLARACIONES**

En este módulo encontramos el listado o relación consolidada de las declaraciones de retención Icat que estén pagadas, Pendientes y Anuladas. La búsqueda se puede realizar por número de Declaración, Formulario, Nit, Razón Social, Placa, Dirección de Notificación, Estado y Estado Financiero. Nos muestra la siguiente información:

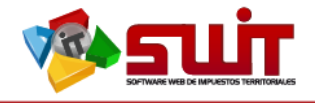

| <b>TESORERÍA MUNICIPAL</b>                   |             | ALCALDÍA MUNICIPAL DE COLOMBIA<br>SECRETARÍA DE HACIENDA MUNICIPAL              |                |               |                        |                       |                                         |            | <b>INGENIERO SISTEMAS</b><br><b>ADMINISTRADOR CS3</b> | Cerrar sesión        |
|----------------------------------------------|-------------|---------------------------------------------------------------------------------|----------------|---------------|------------------------|-----------------------|-----------------------------------------|------------|-------------------------------------------------------|----------------------|
| <b>MPUESTO PREDIAL</b>                       | <b>SWIT</b> | <b>DECLARACIONES</b><br><b>RETENCION ICAT</b>                                   |                |               |                        |                       |                                         |            |                                                       |                      |
| INDUSTRIA Y<br>COMERCIO<br>v.                |             | DECLARACIONES DE RETENCION DE INDUSTRIA Y COMERCIO<br>Declaraciones Presentadas |                |               |                        |                       |                                         |            |                                                       |                      |
| <b>KETENCION ICAT</b><br>v.                  |             | <b>Buscar en Declaracion</b>                                                    | ы<br>valor     |               | $\mathbf{O}$           | $\circ$               |                                         |            |                                                       |                      |
| Atención al<br>m<br>Contribuvente            | I pr.       | Nº Declaración Formulario                                                       |                | Periodo       | <b>Fraccion de Año</b> |                       | Fecha de Emision - Vencimiento Nº Placa | <b>NIT</b> | <b>Razon Social</b>                                   | Dirección de l       |
| Contribuyentes                               |             | COBILIU ABIO BILLECTRAL                                                         | <b>RETEICA</b> | 2016:SEPT:OCT | $\qquad \qquad \Box$   | 29/11/2016            | 19/11/2016 23925                        | 891000324  | GASEOSAS DE CORDOBA SA                                | K 1 4A 17 CENT       |
| Declaraciones                                | 스           | 16020210000903 FORMULARIO BIMESTRAL RETEICA                                     |                | 2016:SEPT:OCT | $\qquad \qquad \Box$   | 25/11/2016            | 19/11/2016 23992                        | 800081507  | <b>RITCHI IPIALES</b>                                 | K71519               |
|                                              | 춥           | 16020210000996 FORMULARIO BIMESTRAL RETEICA                                     |                | 2016:SEPT:OCT | $\qquad \qquad \Box$   | 24/11/2016            | 19/11/2016 31163                        | 890901321  | EDUARDO BOTERO SOTO Y CIA LTDA                        | <b>CETRO CIAL RU</b> |
| <b>TEL</b> INOLAS Credito                    | 김           | 16020210001020 FORMULARIO BIMESTRAL RETEICA                                     |                | 2016:SEPT:OCT | $\Box$                 | 23/11/2016            | 19/11/2016 T137                         | 98398512   | <b>BAIRON FERNEY FAJARDO ERASO</b>                    | AV. PANAMERIC        |
| <b>NO INVICED DEDICO</b>                     | 심           | 16020210001074 FORMULARIO BIMESTRAL RETEICA                                     |                | 2016:SEPT:OCT | $\qquad \qquad \Box$   | 22/11/2016            | 19/11/2016 21090                        | 900269533  | <b>COMPRAVENTA EL DOLAR</b>                           | K71372               |
| Notas Especiales<br>$\overline{\phantom{a}}$ | 놉           | 16020210001070 FORMULARIO BIMESTRAL RETEICA                                     |                | 2016:SEPT:OCT | $\qquad \qquad \Box$   | 21/11/2016            | 19/11/2016 30219                        | 860045499  | CORDICARGAS S.A. E.M.A.                               | K 3 20 47 PISO       |
| <b>RENTAS MENORES</b><br>圖                   | 춥           | 16020210001071 FORMULARIO BIMESTRAL RETEICA                                     |                | 2016:SEPT:OCT | $\qquad \qquad \Box$   | 21/11/2016            | 19/11/2016 30240                        | 800039515  | TRAFICOS Y FLETES S.A.                                | K32025               |
|                                              | 스           | 16020210001072 FORMULARIO BIMESTRAL RETEICA                                     |                | 2016:SEPT:OCT | $\Box$                 | 21/11/2016            | 19/11/2016 21090                        | 900269533  | <b>COMPRAVENTA EL DOLAR</b>                           | K71372               |
| LIQUIDACIONES                                | 심           | 16020210001073 FORMULARIO BIMESTRAL RETEICA                                     |                | 2016:SEPT:OCT | $\qquad \qquad \Box$   | 21/11/2016            | 19/11/2016 21090                        | 900269533  | <b>COMPRAVENTA EL DOLAR</b>                           | K71372               |
| (\$) RECAUDOS<br>$\ddot{}$                   | 심           | 16020210000997 FORMULARIO BIMESTRAL RETEICA                                     |                | 2016:SEPT:OCT | $\qquad \qquad \Box$   | 21/11/2016 19/11/2016 |                                         | 860525148  | <b>FIDUCIARIA LA PREVISORA S.A.</b>                   | CLL 72 NO10-0        |
| ₿<br><b>REPORTES E INFORMES</b>              | 춥           | 16020210001012 FORMULARIO BIMESTRAL RETEICA                                     |                | 2016:SEPT:OCT | $\Box$                 | 21/11/2016            | 19/11/2016                              | 830053105  | FIDEINCOMISOS PATRIMONIOS AUTONO                      | CL 72 10-03 PS       |
|                                              | À           | 16020210000900 FORMULARIO BIMESTRAL RETEICA                                     |                | 2016:SEPT:OCT | $\qquad \qquad \Box$   | 20/11/2016            | 19/11/2016 23824                        | 860009694  | CYRGO S.A                                             | AV PANAMERICA        |
| <b>HERRAMIENTAS</b><br><b>AVANZADAS</b>      | 습           | 16020210001022 FORMULARIO BIMESTRAL RETEICA                                     |                | 2016:SEPT:OCT | $\Box$                 | 19/11/2016            | 19/11/2016 t348                         | 830095213  | ORGANIZACIÓN TERPEL S.A.                              | cr 7 75-51 ofc       |
| CONFIGURACIÓN                                | 스           | 16020210001052 FORMULARIO BIMESTRAL RETEICA                                     |                | 2016:SEPT:OCT | $\Box$                 | 19/11/2016            | 19/11/2016 34206                        | 900530756  | COMERCIALIZADORA AIT S A S                            | CASA 169 MIST/ *     |

**Figura 32.** Listado deDeclaraciones en el sistema.

De igual forma encontramos las siguientes columnas: Imprimir – No. De Declaración – Formulario – Periodo – Fracción de Año - Fecha de emisión – Vencimiento – No. Placa – Nit – Razón Social – Dirección de Notificación – Valor a Pagar – Fecha de Reporte – Número de Cuenta - Banco.

# <span id="page-20-0"></span>**3.3. NOTAS CREDITOS**

En este módulo encontramos el listado consolidado de todas las Notas Crédito aplicadas y anuladas en el sistema, esta opción nos permite consultar la información detallada de todas las notas crédito realizadas a los contribuyentes, Nos muestra la siguiente información:

| <b>MPUESTO PREDIAL</b><br>ü              | IMPUESTO PREDIAL > NOTAS CRÉDITO<br><b>SWIT</b>                                     |                                    |                                                        |                                             |                                                                            |
|------------------------------------------|-------------------------------------------------------------------------------------|------------------------------------|--------------------------------------------------------|---------------------------------------------|----------------------------------------------------------------------------|
| Atención al<br>Contribuyente             | <b>NOTAS CREDITO</b><br>Consolidado de Notas Créditos aplicadas y anuladas.         |                                    |                                                        |                                             |                                                                            |
| <b>A</b> Predios                         |                                                                                     |                                    |                                                        |                                             |                                                                            |
| Recibos de Pagos                         | Buscar en<br>valor $=$<br>Consecutivo -                                             | $\mathbf{O}$                       | $\circ$<br>Fecha<br>$\prime$ $\prime$                  | $\frac{1}{28}$<br>hasta<br>$\left  \right $ | $\overline{28}$<br>Mostrar Anulados                                        |
| Notas Crédito                            | Causal<br>Impr.<br>Consecutivo                                                      | Referencia                         | <b>Nombre</b>                                          | Valor Fecha                                 | <b>Descripción</b>                                                         |
| <b>A. Alakan Publica</b>                 | $\overline{\phantom{a}}$<br>PRESCRIPCION (PREDIAL)<br>16085110000354                | 010000010005000                    | BRAVO MARTINEZ LEONARDO JAVIER                         | 22.538 11/12/2016                           | PRESCRIPCION RESOLUCION NO 22 PR.,                                         |
| <b>El Motos Ennosialos</b>               | 凾<br>16086310000048 EXENCION ESPECIAL<br><b>EXENCION ESPECIAL</b><br>16086310000047 | 000100030058000<br>000100030052000 | TATICUAN TAQUEZ LUZ-MARINA<br>MALPUD MALPUD JOSE-JAIME | 1.517 09/12/2016<br>1.588 09/12/2016        | [Nota Masiva] - NOTA MASIVA DE EXEN<br>[Nota Masiva] - NOTA MASIVA DE EXEN |
| <b>LW</b>                                | $\overline{\phantom{a}}$<br>$\frac{1}{2}$<br>16086310000046 EXENCION ESPECIAL       | 000100030040000                    | MALPUD * JOSE-ANTONIO                                  | 3.453 09/12/2016                            | [Nota Masiva] - NOTA MASIVA DE EXEN                                        |
| <b>INDUSTRIA Y</b><br><b>EM</b> COMERCIO | $\frac{1}{2}$<br>16086310000045 EXENCION ESPECIAL                                   | 000100030037000                    | TATICUAL TAQUEZ LUZ-MARINA                             | 3.640 09/12/2016                            | [Nota Masiva] - NOTA MASIVA DE EXEN                                        |
|                                          | $\blacksquare$<br><b>EXENCION ESPECIAL</b><br>16086310000044                        | 000100030034000                    | QUISTIAL QUENGUAN MARIA-PACIFICA                       | 13.725 09/12/2016                           | [Nota Masiva] - NOTA MASIVA DE EXEN                                        |
| <b>KETENCION ICAT</b>                    | a,<br>16086310000043 EXENCION ESPECIAL                                              | 000100030028000                    | ROSERO GONZALEZ SEGUNDO-ROBERTO                        | 22.028 09/12/2016                           | [Nota Masiva] - NOTA MASIVA DE EXEN                                        |
| <b>RENTAS MENORES</b><br>龎               | $\rightarrow$<br>16086310000042 EXENCION ESPECIAL                                   | 000100030018000                    | QUISTIAL TAQUEZ LEONEL-ARMANDO                         | 21.339 09/12/2016                           | [Nota Masiva] - NOTA MASIVA DE EXEN                                        |
| LIQUIDACIONES                            | $\mathbf{r}$<br>16086310000041<br><b>EXENCION ESPECIAL</b>                          | 000100030016000                    | MISNAZA CORDOBA SEGUNDO-JESUS                          | 20.629 09/12/2016                           | [Nota Masiva] - NOTA MASIVA DE EXEN                                        |
|                                          | $\frac{1}{2}$<br>16086310000040 EXENCION ESPECIAL                                   | 000100030015000                    | TULCAN MISNAZA MARIA-AURA                              | 11.633 09/12/2016                           | [Nota Masiva] - NOTA MASIVA DE EXEN                                        |
| (\$) RECAUDOS<br>w                       | $\overline{\phantom{a}}$<br>16086310000039<br><b>EXENCION ESPECIAL</b>              | 000100030012000                    | MISNAZA TAQUEZ LUIS-ALFONZO                            | 24.593 09/12/2016                           | [Nota Masiva] - NOTA MASIVA DE EXEN                                        |
| <b>REPORTES E INFORMES</b><br>₿          | a,<br>16086310000038 EXENCION ESPECIAL                                              | 000100030011000                    | OUISTIAL MISNAZA ALDEMAR-CEFERINO                      | 13.199 09/12/2016                           | [Nota Masiva] - NOTA MASIVA DE EXEN                                        |
|                                          | $\rightarrow$<br>16086310000037<br><b>EXENCION ESPECIAL</b>                         | 000100030006000                    | TATICUAN MISNAZA LUIS-ALBERTO                          | 1.472 09/12/2016                            | [Nota Masiva] - NOTA MASIVA DE EXEN                                        |
| <b>HERRAMIENTAS</b><br>AVANZADAS<br>w    | $\blacksquare$<br>16086310000036 EXENCION ESPECIAL                                  | 000100030005000                    | TATICUAN MISNAZA JOSE-POLIVIO                          | 1.742 09/12/2016                            | [Nota Masiva] - NOTA MASIVA DE EXEN                                        |
|                                          | $\frac{1}{2}$<br>16086310000035 EXENCION ESPECIAL                                   | 000100020113000                    | OUENGUAN OUENGUAN LUZ-CECILIA                          | 5.010 09/12/2016                            | <b>INota Masiva1 - NOTA MASIVA DE EXEN</b>                                 |
| <b>X</b> CONFIGURACIÓN                   | $\blacksquare$<br>16086310000034 EXENCION ESPECIAL                                  | 000100020109000                    | ARTEAGA QUENGUAN MARIA-DEL-CARM                        | 17.976 09/12/2016                           | [Nota Masiva] - NOTA MASIVA DE EXEN                                        |

**Figura 33.** Listado de notas créditos aplicadas y anuladas en el sistema.

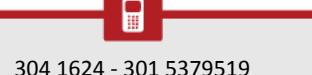

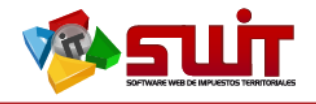

- Icono para Imprimir la nota crédito
- Consecutivo: Numero que asigna dinámicamente el sistema a la nota crédito
- Causal: Es el motivo por el cual se está generando esta novedad.
- Referencia: Es la identificación del Contribuyente.
- Nombre: Es el razón social del Contribuyente.
- Valor Nota crédito: es el valor acreditado a la deuda según el concepto o causal.
- Fecha: es el tiempo determinado o estipulado para la aplicación del documento.
- Descripción: Es el motivo o detalle, que se le coloca a la nota crédito en el sistema.

# <span id="page-21-0"></span>**3.4. NOTAS DEBITO**

En este módulo encontramos el listado consolidado de todas las Notas Dedito aplicadas y anuladas en el sistema, esta opción nos permite consultar la información detallada de todas las notas debito realizadas al contribuyente, Nos muestra la siguiente información:

| <b>MPUESTO PREDIAL</b><br>v                       | SWIT                      | RETENCION ICAT DECLARACIONES                                       |                                               |                                             |                                                 |                                                   |
|---------------------------------------------------|---------------------------|--------------------------------------------------------------------|-----------------------------------------------|---------------------------------------------|-------------------------------------------------|---------------------------------------------------|
| <b>MI INDUSTRIA Y COMERCIO</b>                    | S<br><b>NOTAS DEBITO</b>  |                                                                    |                                               |                                             |                                                 |                                                   |
| <b>KETENCION ICAT</b><br>$\bullet$                | ∾                         | Consolidado de Notas Débito aplicadas y anuladas.                  |                                               |                                             |                                                 |                                                   |
| Atención al<br>Contribuyente                      | <b>Buscar</b> en<br>Impr. | valor $\rightarrow$<br>Consecutivo<br><b>Consecutivo</b><br>Causal | $\circ$<br>$\overline{0}$<br>Valor Referencia | $\prime$ $\prime$<br>Fecha<br><b>Nombre</b> | $\overline{28}$<br>hasta<br>$\sqrt{ }$<br>Fecha | $\frac{1}{28}$<br>Mostrar Anulados<br>Descripción |
| Contribuyentes                                    | a,<br>16090510000001      | AJUSTE ESTADO DE CUENTA                                            | 35.000 13007321                               | <b>VARIEDADES VENUS</b>                     | 15/12/2016                                      | AJUSTE ESTADO DE CUENTA PRUEBA S                  |
| Declaraciones                                     |                           |                                                                    |                                               |                                             |                                                 |                                                   |
| Notas Crédito<br>Notas Débito                     |                           |                                                                    |                                               |                                             |                                                 |                                                   |
| <b>ER. Motos Especiales</b>                       |                           |                                                                    |                                               |                                             |                                                 |                                                   |
| <b>THE KENIAS MENORES</b>                         |                           |                                                                    |                                               |                                             |                                                 |                                                   |
| LIQUIDACIONES<br>ŵ                                |                           |                                                                    |                                               |                                             |                                                 |                                                   |
| (\$) RECAUDOS<br>÷.                               |                           |                                                                    |                                               |                                             |                                                 |                                                   |
| $\rightarrow$ REPORTES E INFORMES                 |                           |                                                                    |                                               |                                             |                                                 |                                                   |
| $\mathscr P$ HERRAMIENTAS<br>$\ddot{\phantom{1}}$ |                           |                                                                    |                                               |                                             |                                                 |                                                   |
| <b>EXA</b> CONFIGURACIÓN<br>v                     |                           |                                                                    |                                               |                                             |                                                 |                                                   |

**Figura 34.** Listado de notas débitos aplicadas y anuladas en el sistema.

- Icono para Imprimir la nota crédito
- Consecutivo: Numero que asigna dinámicamente el sistema a la nota crédito
- Causal: Es el motivo por el cual se está generando esta novedad.
- Referencia: Es la identificación del Contribuyente.
- Nombre: Es el razón social del Contribuyente.
- Valor Nota debito: es el valor debitado a la deuda según el concepto o causal.
- Fecha: es el tiempo determinado o estipulado para la aplicación del documento.
- Descripción: Es el motivo o detalle, que se le coloca a la nota crédito en el sistema.

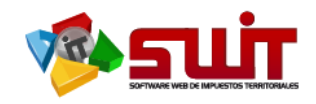

# <span id="page-22-0"></span>**3.5. NOTAS ESPECIALES**

En este módulo encontramos el listado consolidado de todas las Notas Especiales aplicadas en el sistema, esta opción nos permite consultar la información detallada de todas las notas especiales realizadas a los contribuyentes y realizarlas de igual forma, como nos muestra la siguiente información:

| <b>MPUESTO PREDIAL</b>                       |                      | SWIT |               |   | <b>IMPUESTO PREDIAL</b> | NOTAS CRÉDITO |              |                                                                     |       |             |                                                                             |                 |                                |                       |
|----------------------------------------------|----------------------|------|---------------|---|-------------------------|---------------|--------------|---------------------------------------------------------------------|-------|-------------|-----------------------------------------------------------------------------|-----------------|--------------------------------|-----------------------|
| 5 Notas Debito                               |                      |      |               |   | <b>NOTA ESPECIAL</b>    |               |              |                                                                     |       |             |                                                                             |                 |                                |                       |
| Notas Especiales                             |                      |      |               |   |                         |               |              | Este es un texto largo que sirve de descripcion para la transaccion |       |             |                                                                             |                 |                                |                       |
| Recaudos                                     |                      |      |               |   |                         |               |              | valor Contiene                                                      |       |             |                                                                             |                 |                                |                       |
| <b>IGI</b> Acuerdos de Pago                  |                      |      | $\bigoplus$ - |   | Buscar en   Descripcion |               |              |                                                                     | ы     |             |                                                                             |                 |                                |                       |
| Novedades IGAC                               |                      |      |               |   |                         |               | <b>Clase</b> | Consecutivo                                                         | Fecha | Descripcion |                                                                             | Referencia      | Propietario                    | <b>Tipo de Solici</b> |
| <b>Reclasificaciones</b>                     |                      | Ø    |               | る | B                       | ு             |              |                                                                     |       |             | PRESCRIPCION 16085110000354 11/12/2016 PRESCRIPCION RESOLUCION NO 22 PRUEBA | 010000010005000 | BRAVO MARTINEZ LEONARDO JAVIER | PROPIETARIO           |
| Facturacion Masiva                           |                      |      |               |   |                         |               |              |                                                                     |       |             |                                                                             |                 |                                |                       |
| <b>MI INDUSTRIA Y COMERCIO</b>               |                      |      |               |   |                         |               |              |                                                                     |       |             |                                                                             |                 |                                |                       |
| <b>KETENCION ICAT</b>                        | $\ddot{\phantom{0}}$ |      |               |   |                         |               |              |                                                                     |       |             |                                                                             |                 |                                |                       |
| <b>RENTAS MENORES</b>                        | v.                   |      |               |   |                         |               |              |                                                                     |       |             |                                                                             |                 |                                |                       |
| LIQUIDACIONES                                | $\mathbf{v}$         |      |               |   |                         |               |              |                                                                     |       |             |                                                                             |                 |                                |                       |
| (\$) RECAUDOS                                | v.                   |      |               |   |                         |               |              |                                                                     |       |             |                                                                             |                 |                                |                       |
| $\bigoplus$ REPORTES E INFORMES $\downarrow$ |                      |      |               |   |                         |               |              |                                                                     |       |             |                                                                             |                 |                                |                       |
| P HERRAMIENTAS                               | v.                   |      |               |   |                         |               |              |                                                                     |       |             |                                                                             |                 |                                |                       |
| <b>EXA CONFIGURACIÓN</b>                     | $\mathbf{v}$         |      |               |   |                         |               |              |                                                                     |       |             |                                                                             |                 |                                | $\mathbf{h}$ .        |

**Figura 35.** Listado de notas especiales aplicadas en el sistema.

Para realizar una nota especial de prescripción se procede hacer clic en el siguiente icono  $\bigoplus_{i=1}^{\infty}$ y se selecciona la causal de la nota especial.

| IMPUESTO PREDIAL<br>NOTAS CRÉDITO<br><b>SWIT</b>                                                                        |                                                                      |
|----------------------------------------------------------------------------------------------------|----------------------------------------------------------------------|
| <b>NOTA ESPECIAL</b><br>Este es un texto largo que sirve de descripcion para la transaccion                             |                                                                      |
| $\blacktriangledown$<br>Buscar en Descripcion<br>valor Contiene<br>$(+)$                                                |                                                                      |
| Consecutivo Fecha<br>Nota de Prescripcion<br>Clase<br><b>Descripcion</b><br>⊕                                           | <b>Tipo de Solici</b><br>Referencia<br>Propietario                   |
| PRESCRIPCION 16085110000354 11/12/2016 PRESCRIPCION RESOLUCION NO 22 PRUEBA<br>$\mathbb{F}_{\Theta}$ Nota de Devolución | 010000010005000 BRAVO MARTINEZ LEONARDO JAVIER<br><b>PROPIETARIO</b> |
|                                                                                                    |                                                                      |
|                                                                                                    |                                                                      |
|                                                                                                    |                                                                      |
|                                                                                                    |                                                                      |
|                                                                                                    |                                                                      |
|                                                                                                    |                                                                      |
|                                                                                                    |                                                                      |
|                                                                                                    |                                                                      |
|                                                                                                    |                                                                      |
|                                                                                                    |                                                                      |
|                                                                                                    |                                                                      |
|                                                                                                    |                                                                      |
|                                                                                                    | $\mathbf{h}$ .                                                       |

**Figura 36.** Selección de causal de nota especial a realizar.

Se procede a registrar los datos del solicitante, información del contribuyente, información general y por último se adjunta el documento con el cual el usuario hace la solicitud, y damos confirma.

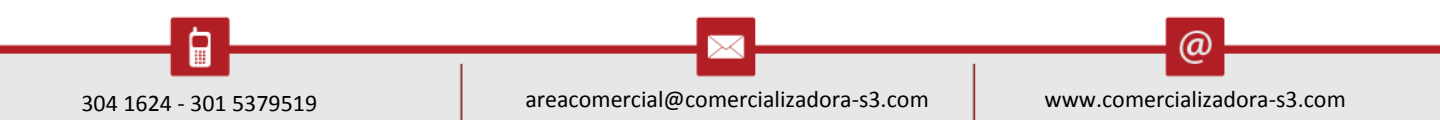

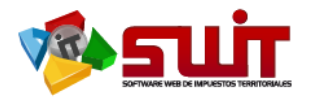

|                                 | <b>Informacion del Solicitante</b>   |                           |                          |                         |                        |                     |                         |                |
|---------------------------------|--------------------------------------|---------------------------|--------------------------|-------------------------|------------------------|---------------------|-------------------------|----------------|
| <b>Primer Nombre</b>            | <b>GILBERTO</b>                      | <b>Segundo Nombre</b>     |                          |                         | <b>Primer Apellido</b> | NARVAEZ             | Segundo Apellido        |                |
| Tipo de Solicitante PROPIETARIO | $\overline{\phantom{a}}$             | <b>Fecha de Solicitud</b> | 16/12/2016               | $\overline{28}$         | Numero de Documento    | 13007321            | <b>Telefono/Celular</b> |                |
| <b>Direccion</b>                | CALLE 14 10 25                       |                           |                          |                         | Departamento           | <b>NARIÑO</b>       | <b>Municipio</b>        | <b>IPIALES</b> |
|                                 | <b>Informacion del Contribuyente</b> |                           |                          |                         |                        |                     |                         |                |
| Codigo 13007321                 | Documento                            | 13007321                  | Propietario              | <b>VARIEDADES VENUS</b> |                        | Direccion C 14 7 91 |                         |                |
| <b>Información General</b>      |                                      |                           |                          |                         |                        |                     |                         |                |
| No. Nota                        | 6<br>Fecha                           | 16/12/2016                | $\overline{28}$          |                         | Causal                 | <b>PRESCRIPCIÓN</b> |                         |                |
|                                 |                                      |                           |                          |                         |                        |                     |                         |                |
| <b>Descripcion</b>              | PRESCRIPCION DE PERIODO              |                           |                          |                         |                        |                     |                         |                |
|                                 |                                      |                           |                          |                         |                        |                     |                         |                |
|                                 | <b>Informacion de Adjuntos</b>       |                           |                          |                         |                        |                     |                         |                |
| $\bigcirc$                      | Buscar en Tipo de Anexo              | valor SOLICITUD           | $\overline{\phantom{a}}$ |                         |                        |                     |                         |                |
|                                 |                                      |                           |                          |                         |                        |                     |                         |                |
|                                 | <b>Tipo de Anexo</b>                 |                           |                          |                         | <b>Descripcion</b>     |                     |                         |                |

**Figura 37.** Registro de la solicitud e información del contribuyente a aplicar nota especial.

| Anexos (Nota Contable)     |                        |       |                                    |          |  |
|----------------------------|------------------------|-------|------------------------------------|----------|--|
| <b>Información General</b> |                        |       |                                    |          |  |
| <b>Descripcion</b>         | SOLICITUD DEL USUARIO. |       |                                    |          |  |
| Tipo de Anexo SOLICITUD    |                        | Anexo | Seleccionar archivo SOLICITUD.docx |          |  |
|                            |                        |       | <b>Confirmar</b>                   | Cancelar |  |
|                            |                        |       |                                    |          |  |

**Figura 38.** Registro de la solicitud e información del contribuyente a aplicar nota especial.

Una vez cargado el anexo y al dar confirmar nos envía ala ventana con los datos del contribuyente al cual se le va a aplicar la nota especialy se seleccionanlosperiodos a aplicarle dicha nota.

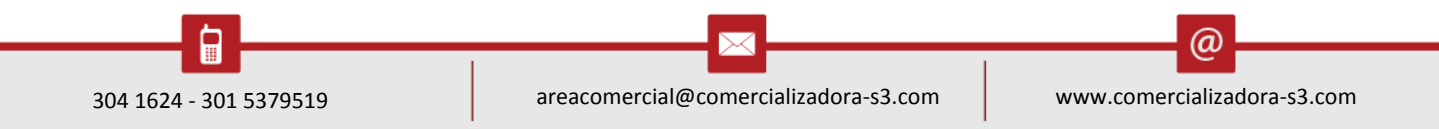

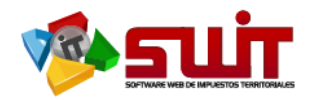

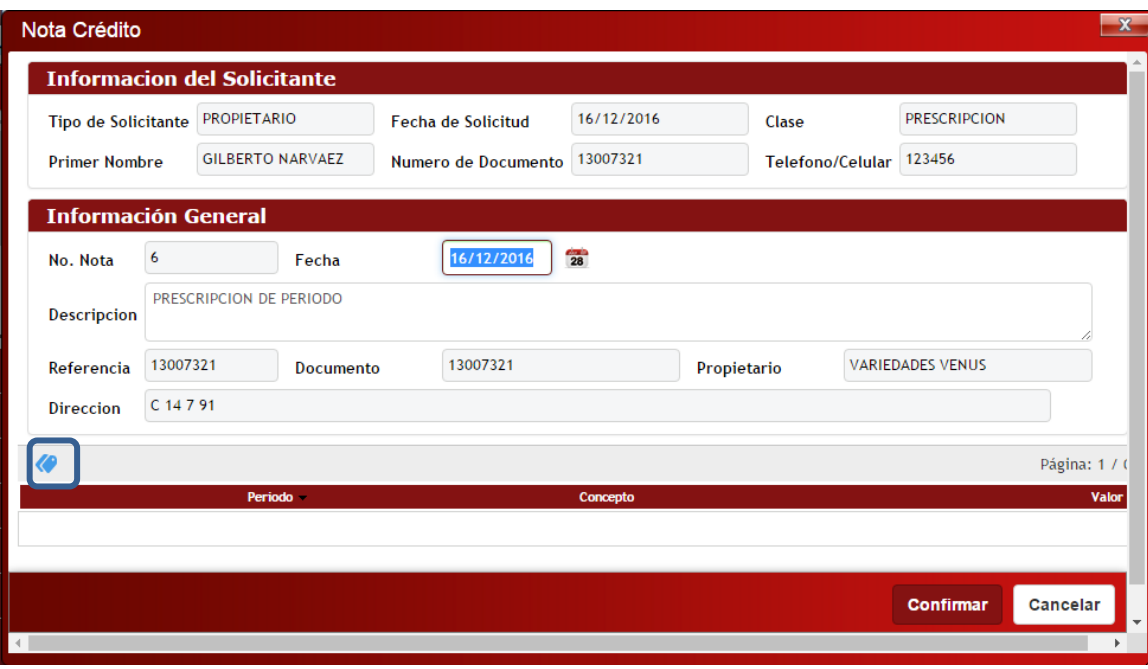

**Figura 39**. Información del solicitante y del contribuyente a afectar.

| <b>Periodos Relacionados</b>        |                      |                   |           |                    |                | $\mathbf{x}$  |
|-------------------------------------|----------------------|-------------------|-----------|--------------------|----------------|---------------|
| <b>Conseque</b><br><b>POT RADOR</b> | DOSE SEAVOURE TOFILO | <b>Facturatio</b> | ragaue    | <b>ANTIQUILOUS</b> | <b>DODRADO</b> | <b>DOMA</b>   |
| <b>RETENCION</b><br>2016:SEPT:OCT   | 0 FIJA               | 35.000            | $\bullet$ | 35.000             | 35.000         | 35.000        |
|                                     |                      |                   |           |                    |                |               |
|                                     |                      |                   |           |                    |                |               |
|                                     |                      |                   |           |                    |                |               |
|                                     |                      |                   |           |                    |                |               |
|                                     |                      |                   |           |                    |                |               |
|                                     |                      |                   |           |                    |                |               |
|                                     |                      |                   |           |                    |                |               |
|                                     |                      |                   |           |                    |                |               |
|                                     |                      |                   |           |                    |                |               |
|                                     |                      |                   |           |                    |                |               |
|                                     |                      |                   |           |                    |                |               |
|                                     |                      |                   |           |                    |                |               |
|                                     |                      |                   |           |                    |                |               |
|                                     |                      |                   |           |                    |                |               |
|                                     |                      |                   |           |                    | Confirmar      | Cancelar      |
|                                     |                      |                   |           |                    |                |               |
| $\blacksquare$                      |                      |                   |           |                    |                | $\rightarrow$ |

**Figura 40.** Selección de periodos a afectar por la nota especial.

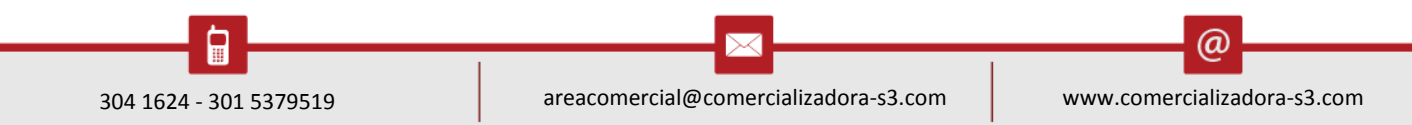

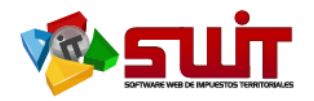

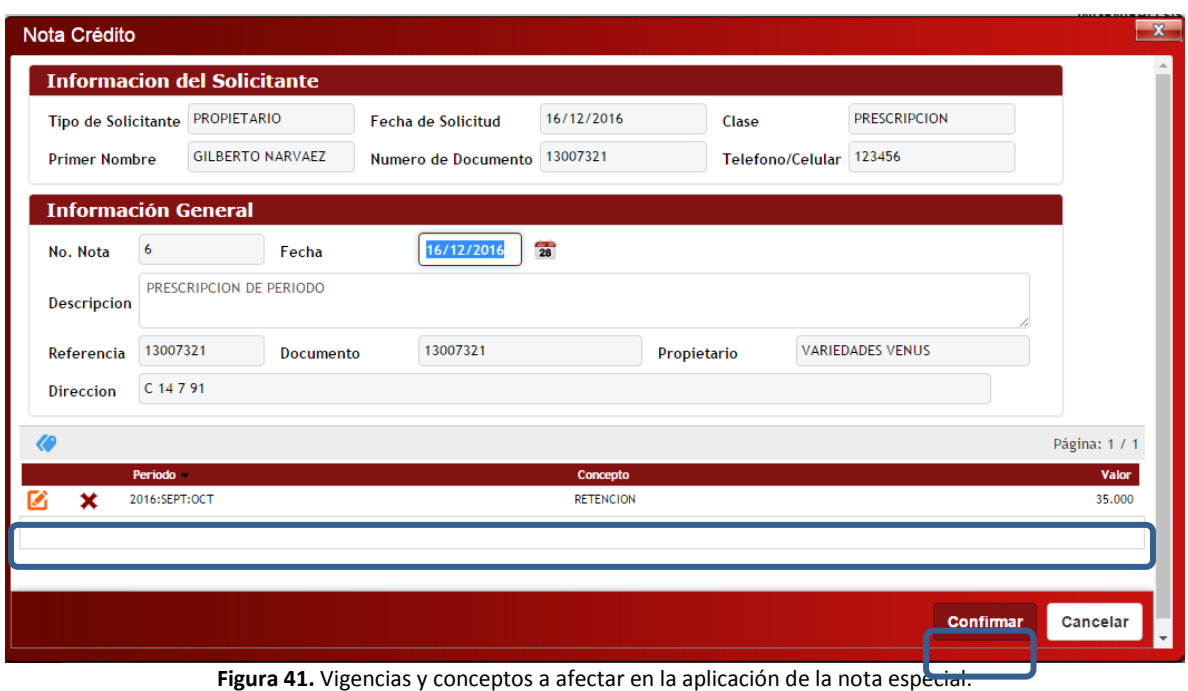

Para aplicar la Nota Especial de prescripción se procede hacer clic al icono de aplicar

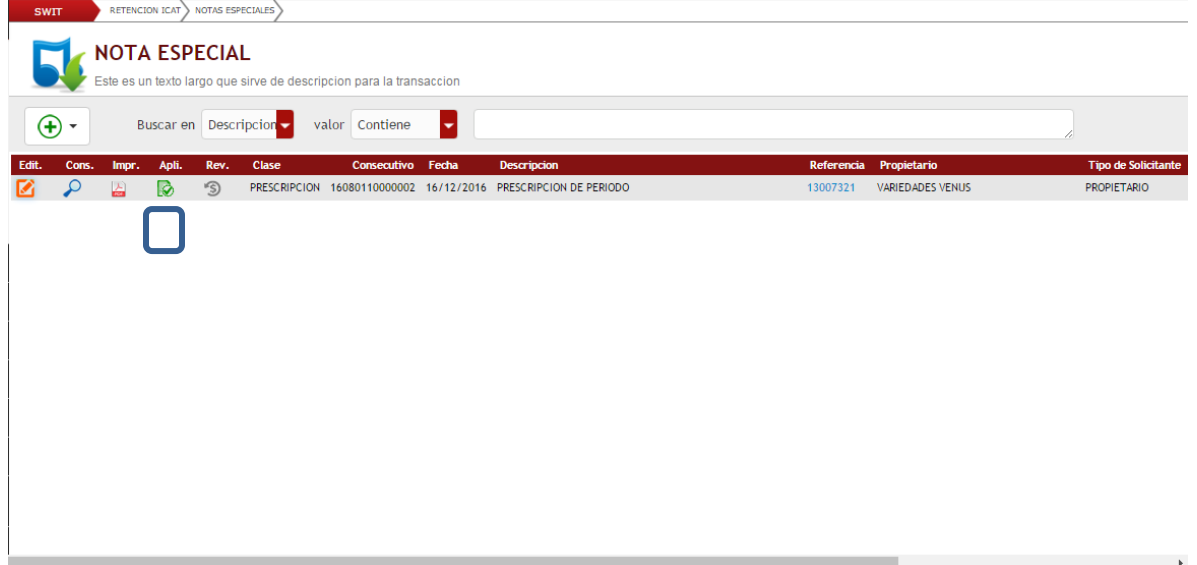

**Figura 42.** Icono de aplicación de la nota especial.

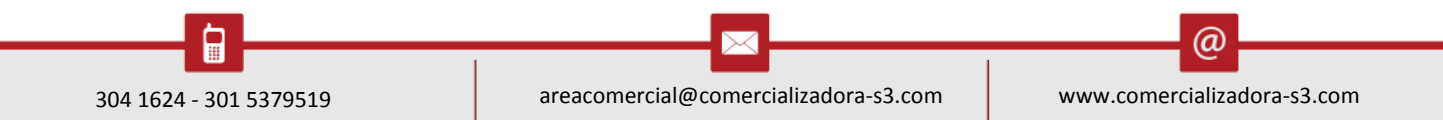

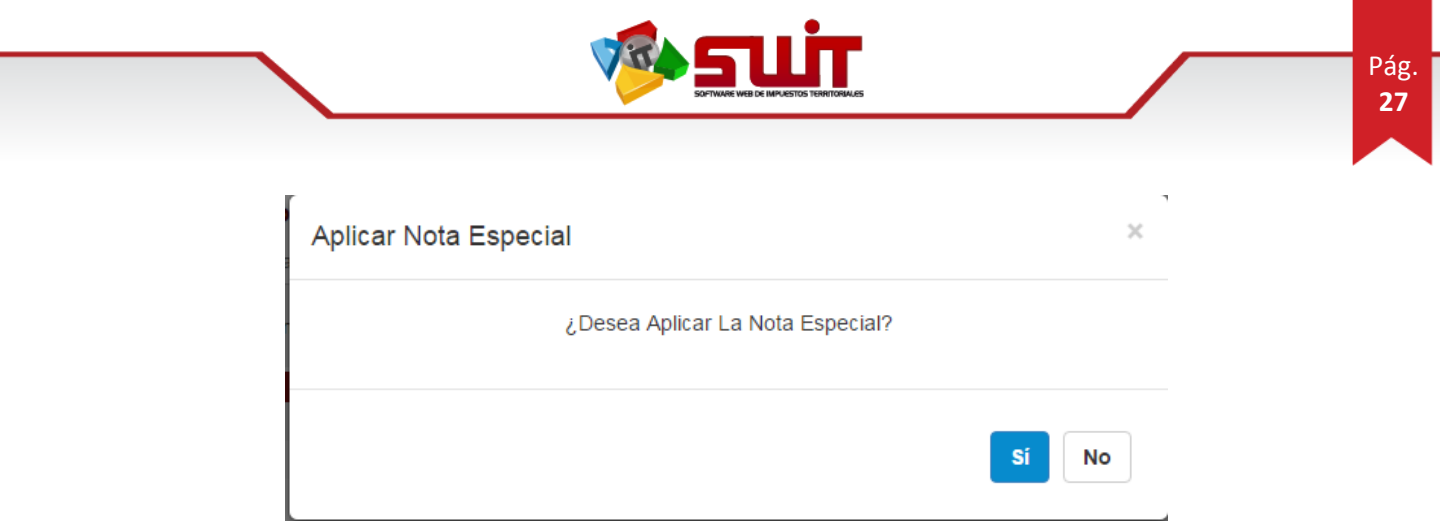

**Figura 43.**Mensaje de confirmación de aplicación de la nota especial.

Como se puede apreciar ya las vigencias a las que se le aplico la nota especial en este caso fue por la causal de prescripción se encuentran a paz y salvo.

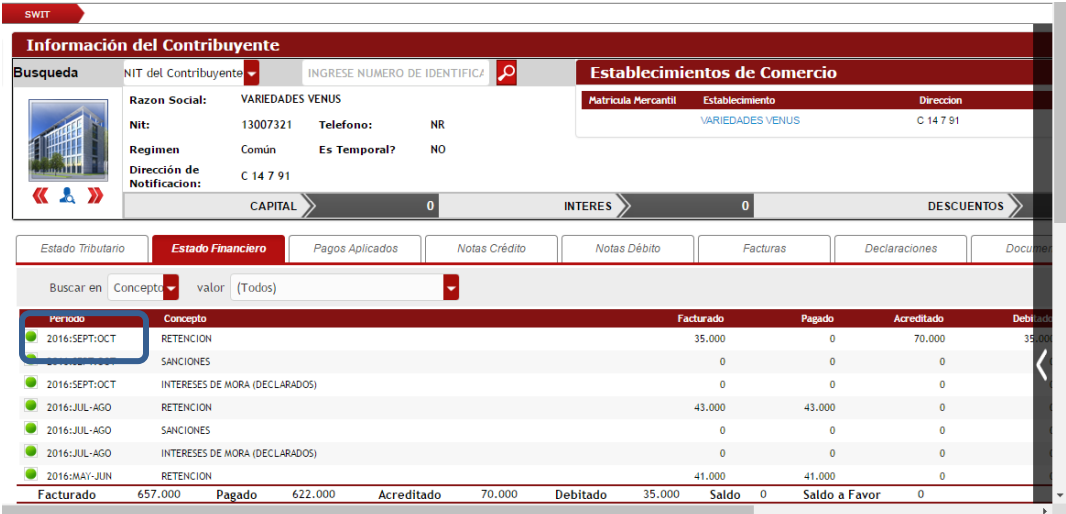

**Figura 44.** Estado de cuenta del predio con la nota crédito especial aplica, a paz y salvo estas vigencias.

# <span id="page-26-0"></span>**3.6. RECAUDOS**

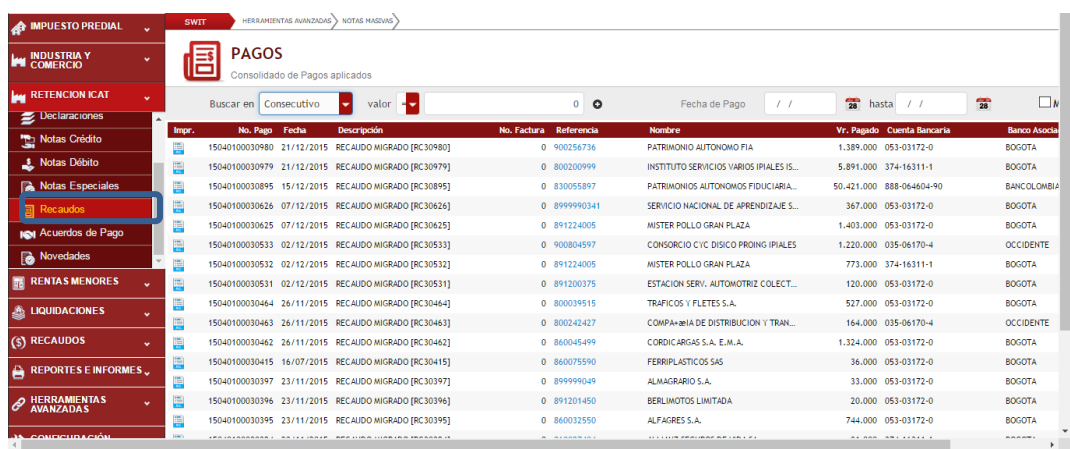

**Figura 45.** Listado consolidado de los pagos aplicados en el sistema a cada contribuyente.

 $\rtimes$ 

⋒

 $\circleda$ 

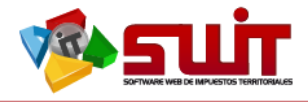

En este módulo encontramos el listado consolidado de todos los pagos aplicados en el sistema, a cada predio respectivamente, nos muestra la siguiente información:

- Icono para imprimir el Recibo de Caja
- Numero de pago: es el consecutivo de control que trae el recibo de caja emitido por el sistema una vez se aplica un pago, este es el soporte del pago.
- Fecha del proceso: es el tiempo en el cual se aplica el pago.
- Descripción: es el concepto por el cual se está aplicando el pago en el sistema.
- Numero de factura: es el documento inicial emitido para el pago de una deuda.
- Referencia: Identificación del Contribuyente.
- Nombre: Nombre del Contribuyente.
- Valor pagado: es la cantidad liquidada para cubrir una deuda, el cual cancelo el contribuyente.
- Cuenta Bancaria: es donde los contribuyentes realizan los pagos por conceptos de tributos.
- Entidad: es la entidad financiera o ente recaudador de los tributos de un municipio.

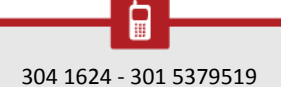

@